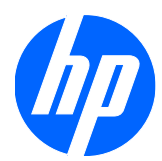

## Moniteurs à écran tactile LCD HP 2310t et 2310ti

Guide de l'utilisateur

© 2010 Hewlett-Packard Development Company, L.P.

Microsoft, Windows et Windows Vista sont des marques ou des marques déposées de Microsoft Corporation aux Etats-Unis et/ou dans d'autres pays.

Les garanties applicables aux produits et services HP sont décrites dans les documents de garantie accompagnant ces produits et services. Les informations contenues dans ce guide ne peuvent en aucun cas constituer de garantie supplémentaire. HP ne saurait être tenu responsable des erreurs ou omissions de nature technique ou rédactionnelle qui pourraient subsister dans ce document.

Ce document contient des informations propriétaires protégées par droit d'auteur. Aucune partie de ce document ne peut être photocopiée, reproduite ou traduite dans une autre langue sans l'accord écrit préalable de Hewlett-Packard Company.

Première édition (mars 2010)

Numéro de référence du document : 603455-051

### **À propos du manuel**

Ce manuel fournit des informations sur l'installation de l'écran et des pilotes, sur le mode d'emploi du menu de réglage à l'écran (OSD), sur la résolution des problèmes et sur les caractéristiques techniques.

- **AVERTISSEMENT !** Ce dessin indique que la non-observation des instructions peut entraîner des blessures ou la mort.
- **ATTENTION :** Ce dessin indique que le non-respect des instructions présente des risques, tant pour le matériel que pour les informations qu'il contient.
- **FREMARQUE :** Ce dessin indique que le texte qui suit fournit des informations supplémentaires importantes.

# **Sommaire**

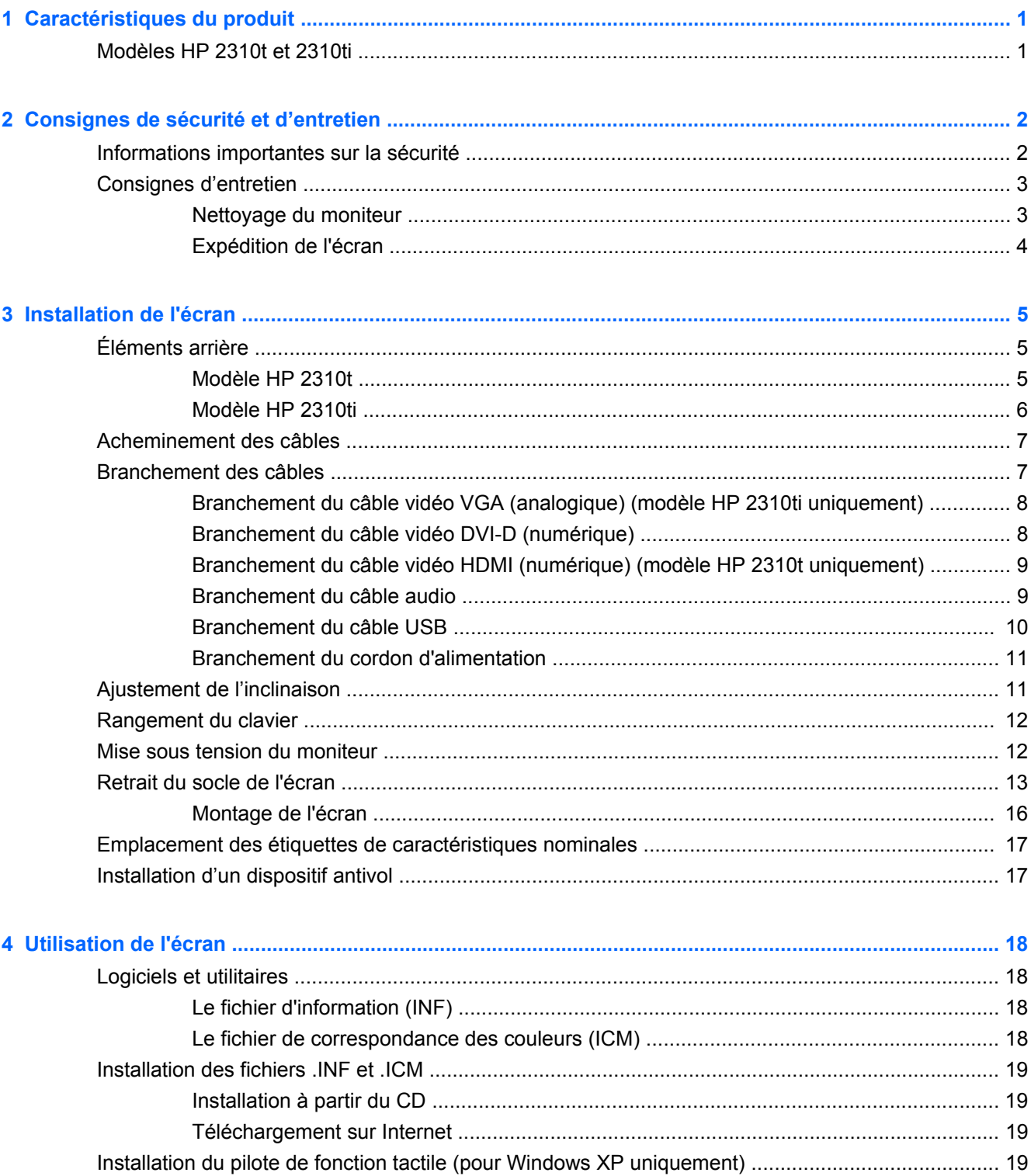

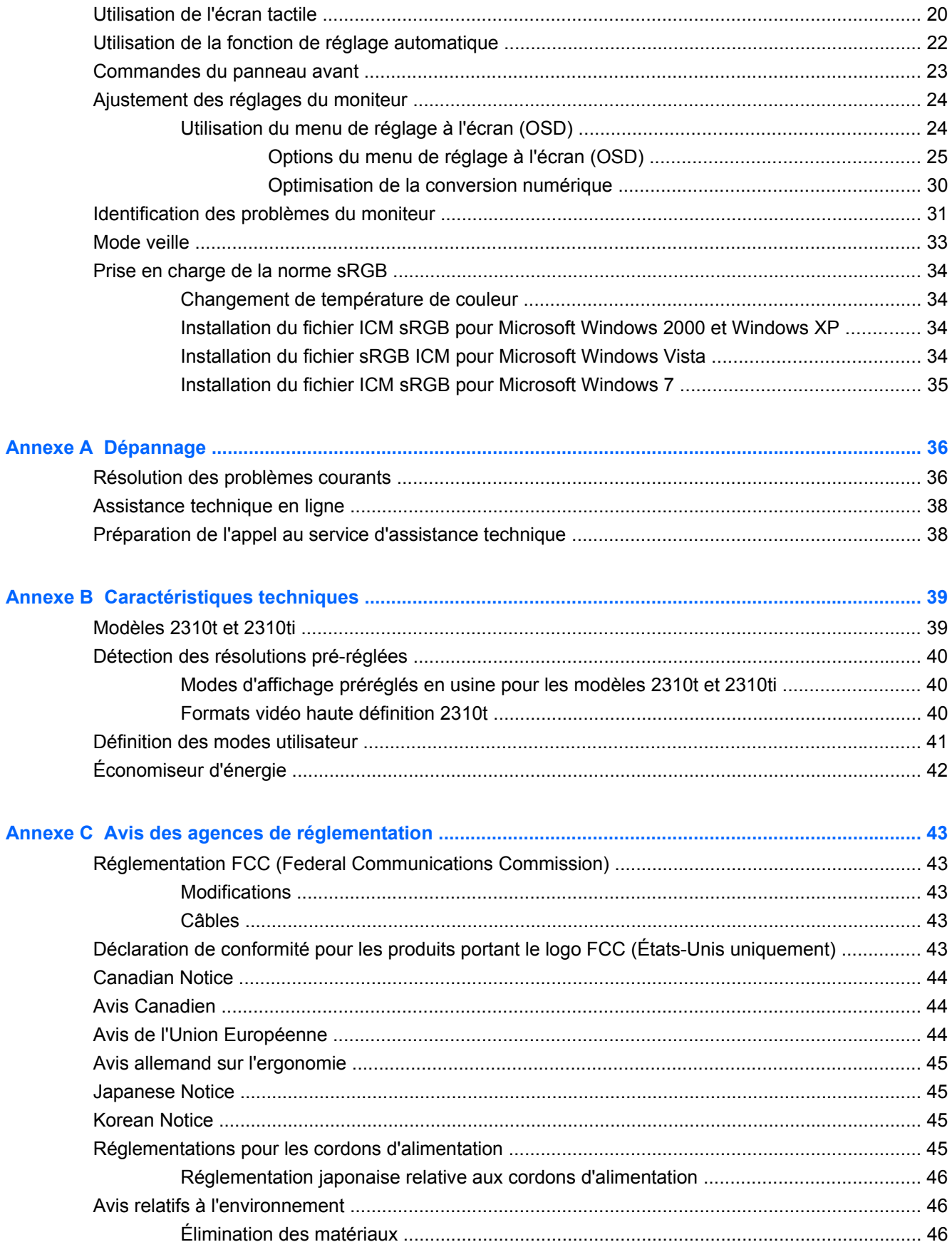

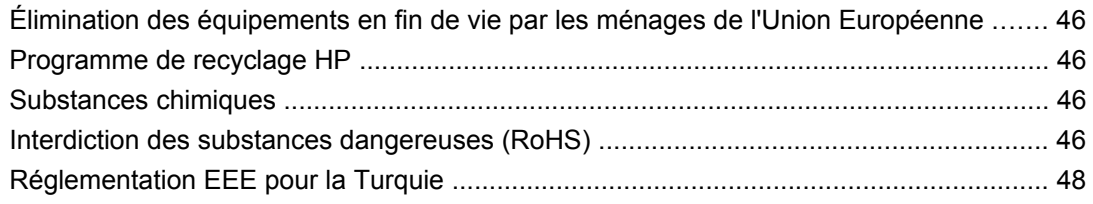

**[Annexe D Politique HP sur la qualité et les pixels des écrans à cristaux liquides ................................... 49](#page-56-0)**

# <span id="page-8-0"></span>**1 Caractéristiques du produit**

### **Modèles HP 2310t et 2310ti**

Les moniteurs à écran tactile HP possèdent une matrice active à transistors en couches minces (TFT) grand format. Les moniteurs ont les caractéristiques suivantes :

- $\acute{E}$ cran comportant une zone affichable en diagonale de 58,42 cm (23 pouces) avec une résolution de 1 920 x 1 080, avec prise en charge des résolutions inférieures
- Angle de visionnage large pour permettre de voir en position assise, debout ou en se déplaçant d'un côté à l'autre
- Possibilité d'inclinaison à 55 degrés pour une utilisation en position debout
- Socle amovible avec trous de montage VESA standard pour permettre de nombreux types de montage, y compris un montage mural
- Le modèle 2310t prend en charge les signaux numériques DVI et HDMI avec le câble du signal DVI-D fourni
- Le modèle 2310ti prend en charge les signaux analogiques VGA et les signaux numériques DVI avec le câble du signal DVI-D fourni
- Câble USB inclus pour connecter le moniteur à un connecteur USB sur ordinateur compatible avec un écran tactile
- Prêt à l'emploi (« plug and play ») si votre ordinateur le permet
- Temps de réponse rapide pour de meilleures performances avec les jeux et les logiciels de traitement graphique
- Fourniture d'un emplacement de sécurité à l'arrière de l'écran pour dispositif antivol optionnel
- Goulotte de rangement des câbles pour la gestion des câbles et cordons
- Réglages à l'écran (OSD) dans plusieurs langues pour faciliter la configuration et optimiser l'affichage
- Haut-parleurs stéréo intégrés, dirigés vers le bas, avec câble audio inclus
- Rangement du clavier
- Affichage des paramètres d'affichage rapide
- Protection contre la copie HDCP (High Bandwidth Digital Content Protection) sur les entrées DVI et HDMI
- CD de logiciel et de documentation contenant les pilotes de l'écran et la documentation produit
- Fonction d'économie d'énergie répondant aux exigences de réduction de la consommation électrique
- Compatible avec les réglementations suivantes :
	- Directives CE de l'Union Européenne
	- Norme suédoise MPR II 1990

# <span id="page-9-0"></span>**2 Consignes de sécurité et d'entretien**

### **Informations importantes sur la sécurité**

Un cordon d'alimentation est fourni avec le moniteur. Si un autre cordon est utilisé, veillez à utiliser uniquement une source d'alimentation et une connexion appropriées pour ce moniteur. Pour plus d'informations sur le cordon d'alimentation recommandé pour le moniteur, consultez la section [Réglementations pour les cordons d'alimentation à la page 45.](#page-52-0)

**AVERTISSEMENT !** Pour diminuer le risque de choc électrique ou de dommages matériels :

• Ne désactivez pas la mise à la terre du cordon d'alimentation. La prise de terre est un élément de sécurité essentiel.

• Branchez le cordon d'alimentation sur une prise secteur avec conducteur de terre, facilement accessible à tout moment.

• Pour mettre le produit hors tension, débranchez le cordon d'alimentation de la prise secteur.

Pour votre sécurité, ne posez rien sur les cordons d'alimentation ou les câbles. Disposez-les de sorte que personne ne risque de les piétiner ou de trébucher dessus. Ne tirez pas sur le cordon ou sur les câbles. Pour débrancher le cordon d'alimentation, saisissez la fiche puis tirez-la vers vous.

Pour réduire tout risque de blessure grave, lisez le manuel électronique intitulé *Safety and Comfort Guide* (Sécurité et ergonomie de l'environnement de travail). Ce guide explique comment agencer correctement un poste de travail et comment s'installer confortablement devant un ordinateur. Il contient également des informations importantes sur la sécurité électrique et mécanique. Ce guide se trouve sur le Web à l'adresse<http://www.hp.com/ergo> et/ou sur le CD de documentation, si ce CD a été livré avec l'écran.

**ATTENTION :** Pour la protection de l'écran et de l'ordinateur, branchez les cordons d'alimentation de l'ordinateur et de ses périphériques (écran, imprimante, scanner) sur un dispositif de protection contre les surtensions, tel qu'une multiprise ou un onduleur. Toutes les multiprises ne protègent pas contre les surtensions ; cette fonction doit être spécifiquement mentionnée sur l'étiquette de la prise. Choisissez une multiprise dont le fabricant garantit le remplacement des produits endommagés en cas de dysfonctionnement de la protection contre les surtensions.

Utilisez des meubles de taille appropriée et conçus pour soutenir correctement votre écran à cristaux liquides.

**AVERTISSEMENT !** Les écrans à cristaux liquides qui sont placés de manière incorrecte sur des commodes, des bibliothèques, des étagères, des bureaux, des haut-parleurs ou des tiroirs pourraient tomber et entraîner des blessures.

Faites très attention à tous les cordons et les câbles connectés à l'écran à cristaux liquides pour qu'ils ne puissent pas être tirés, attrapés ou arrachés.

### <span id="page-10-0"></span>**Consignes d'entretien**

Pour optimiser les performances et allonger la durée de vie de l'écran :

- N'ouvrez pas le boîtier de l'écran et n'essayez pas de le réparer vous-même. Ne réglez que les commandes décrites dans les instructions d'utilisation. Si l'écran ne fonctionne pas correctement, s'il est tombé ou s'il a été endommagé, contactez votre revendeur ou prestataire de services HP agréé.
- N'utilisez qu'une source d'alimentation et un branchement adaptés à cet écran, comme indiqué sur l'étiquette ou la plaque à l'arrière de l'écran.
- Assurez-vous que l'ampérage total des dispositifs branchés à la prise ne dépasse pas l'ampérage nominal de la prise, et que l'ampérage total des dispositifs connectés au cordon n'excède pas l'ampérage de celui-ci. Pour connaître l'ampérage nominal de chaque périphérique (AMPS ou A), lisez l'étiquette de sa prise d'alimentation.
- Installez l'écran près d'une prise facilement accessible. Pour débrancher l'écran, tenez fermement la fiche et tirez-la hors de la prise. Ne débranchez jamais l'écran en tirant sur le cordon.
- Mettez l'écran hors tension quand vous ne vous en servez pas. Votre écran durera plus longtemps si vous utilisez un économiseur d'écran et si vous éteignez l'appareil lorsqu'il n'est pas utilisé.
- **REMARQUE :** Les écrans avec dommages de type « image gravée » ne sont pas couverts par la garantie HP.
- Les orifices et ouvertures du boîtier ont une fonction de ventilation. Ces ouvertures ne doivent pas être bouchées ni recouvertes. N'introduisez pas d'objets dans les orifices et ouvertures du boîtier.
- Ne faites pas tomber l'écran et ne le posez pas sur une surface instable.
- Ne posez aucun objet sur le cordon d'alimentation, ne marchez pas dessus.
- Maintenez l'écran dans un endroit bien aéré, à l'abri de toute lumière excessive, de la chaleur ou de l'humidité.
- Pour enlever le socle de l'écran, vous devez le poser écran vers le bas sur une surface lisse afin d'éviter de le rayer, le déformer ou le casser.

#### **Nettoyage du moniteur**

- **1.** Mettez l'écran hors tension et débranchez le cordon d'alimentation de l'arrière de l'unité.
- **2.** Dépoussiérez le moniteur en essuyant l'écran et le boîtier avec un chiffon antistatique propre et doux.
- **3.** Pour les situations de nettoyage plus difficiles, utilisez un mélange 50/50 d'eau et d'alcool isopropylique.
- $\triangle$  **ATTENTION** : Pulvérisez le nettoyant sur un chiffon et utilisez le chiffon humide pour essuyer délicatement la surface de l'écran. Ne pulvérisez jamais le nettoyant directement sur la surface de l'écran. Il pourrait s'écouler derrière la face avant et endommager les composants électroniques.

**ATTENTION :** N'utilisez pas de nettoyants pouvant contenir des matières à base de pétrole tel que benzène, diluant, ou autres substances volatiles pour nettoyer l'écran ou le boîtier. Ces produits chimiques risquent d'endommager l'appareil.

### <span id="page-11-0"></span>**Expédition de l'écran**

Conservez l'emballage d'origine. Il pourra vous être utile ultérieurement, pour transporter ou expédier l'écran.

# <span id="page-12-0"></span>**3 Installation de l'écran**

Pour installer l'écran, assurez-vous que l'ordinateur et tous ses périphériques, ainsi que l'écran luimême ne sont pas sous tension et suivez les instructions ci-dessous.

## **Éléments arrière**

#### **Modèle HP 2310t**

**Figure 3-1** Composants à l'arrière du modèle 2310t

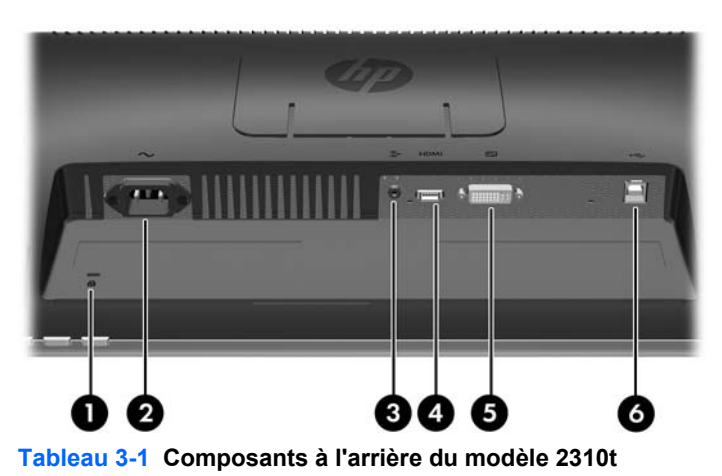

**Élément Fonction** 1 Dispositif antivol Fente permettant de fixer un câble antivol. 2 Connecteur du cordon d'alimentation Permet de raccorder le cordon d'alimentation à l'écran. 3 Connecteur audio Connecte le câble audio au moniteur. 4 Connecteur HDMI Connecte le câble HDMI au moniteur. 5 Connecteur DVI-D Permet de connecter le câble vidéo DVI-D au moniteur. 6 Connecteur USB montant Connecte le câble USB du moniteur à un ordinateur hôte pour la prise en charge de l'écran tactile.

### <span id="page-13-0"></span>**Modèle HP 2310ti**

**Figure 3-2** Composants à l'arrière du modèle 2310ti

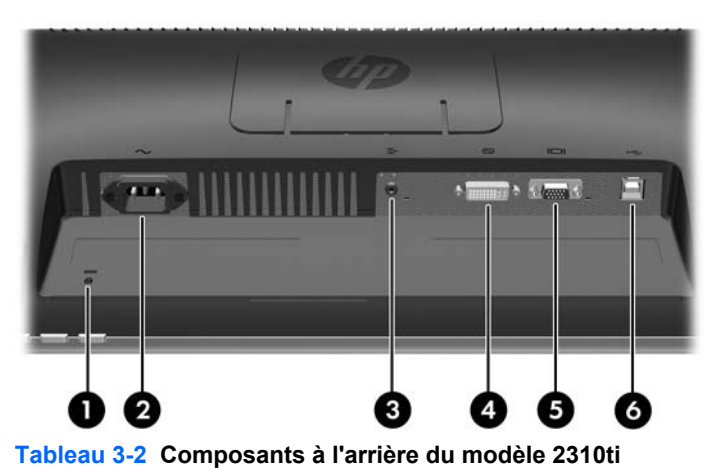

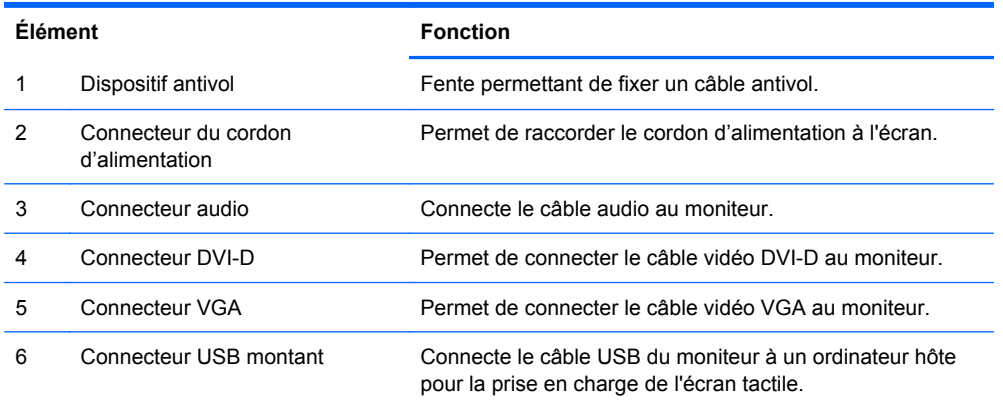

### <span id="page-14-0"></span>**Acheminement des câbles**

Avant de brancher les câbles, acheminez-les à travers le trou prévu à cet effet au centre du socle.

**Figure 3-3** Acheminement des câbles

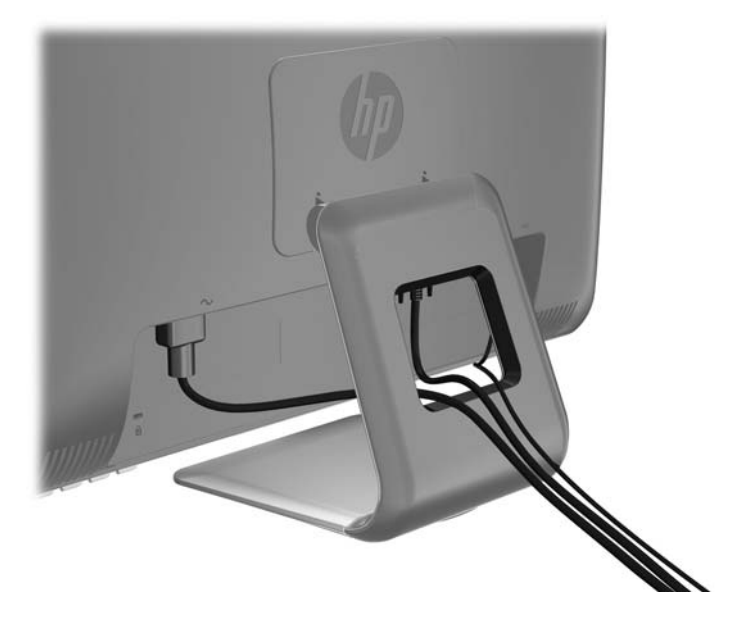

## **Branchement des câbles**

**ATTENTION :** Avant de brancher les câbles sur le moniteur, assurez-vous que l'ordinateur et le moniteur sont éteints.

#### <span id="page-15-0"></span>**Branchement du câble vidéo VGA (analogique) (modèle HP 2310ti uniquement)**

Pour un fonctionnement analogique, branchez une extrémité du câble du signal VGA (vendu séparément) sur le connecteur VGA situé à l'arrière du moniteur et l'autre extrémité sur le connecteur VGA de l'ordinateur.

**Figure 3-4** Branchement du câble VGA

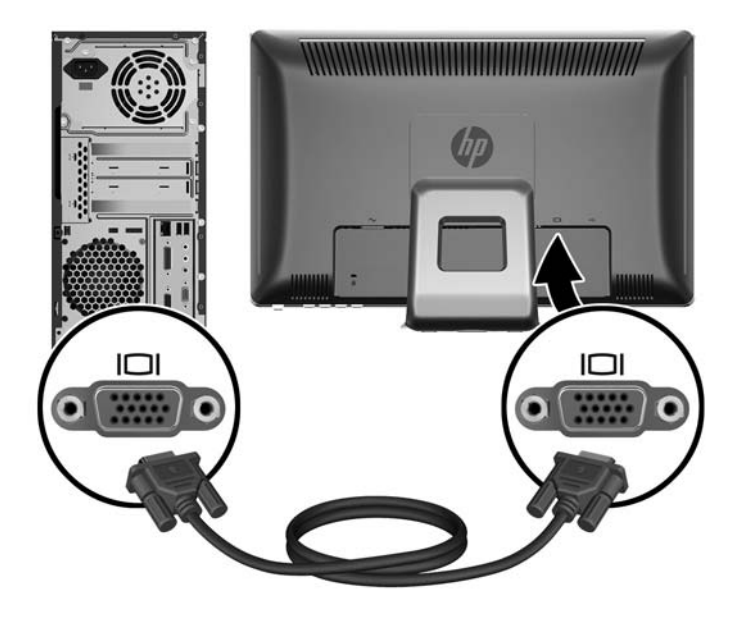

### **Branchement du câble vidéo DVI-D (numérique)**

Pour un fonctionnement DVI numérique, branchez une extrémité du câble du signal DVI-D fourni sur le connecteur DVI situé à l'arrière du moniteur et l'autre extrémité sur le connecteur DVI de l'ordinateur.

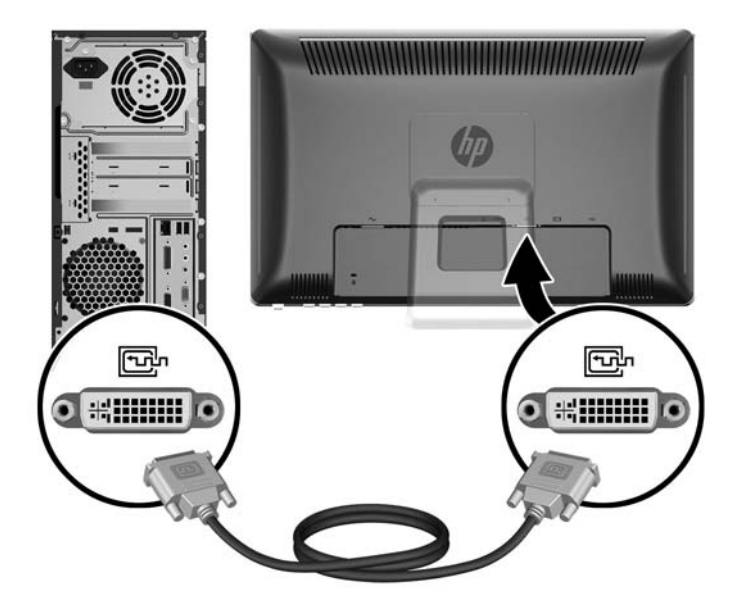

**Figure 3-5** Branchement du câble DVI-D

#### <span id="page-16-0"></span>**Branchement du câble vidéo HDMI (numérique) (modèle HP 2310t uniquement)**

Pour un fonctionnement numérique HDMI, branchez une extrémité du câble du signal HDMI (vendu séparément) à l'arrière du moniteur et l'autre extrémité sur un ordinateur ou un autre périphérique muni d'un connecteur HDMI.

**REMARQUE :** Le câble HDMI prend en charge les signaux numériques audio et vidéo. Vous n'avez pas besoin de brancher un câble audio séparé lorsque vous utilisez un câble HDMI.

**HDMI HDMI** 111111 111111

**Figure 3-6** Branchement du câble HDMI

#### **Branchement du câble audio**

Branchez une extrémité du câble audio fourni sur le connecteur Audio In situé à l'arrière du moniteur et l'autre extrémité sur le connecteur Audio Out de l'ordinateur.

**REMARQUE :** Si vous connectez un câble HDMI (modèle 2310t uniquement) entre le moniteur et l'ordinateur, vous n'avez pas besoin de connecter le câble audio. Le câble HDMI prend en charge les signaux numériques audio et vidéo.

<span id="page-17-0"></span>**Figure 3-7** Branchement du câble audio

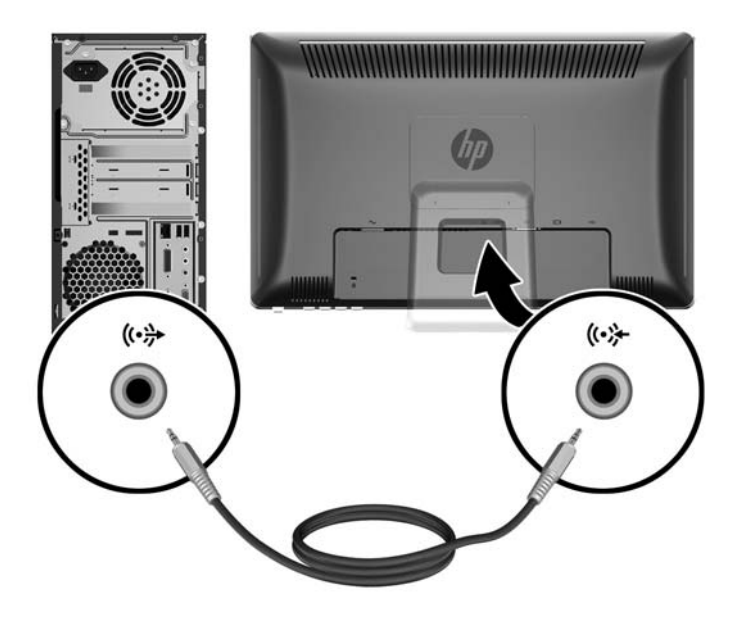

### **Branchement du câble USB**

Branchez une extrémité du câble USB fourni sur le connecteur sens montant USB situé à l'arrière du moniteur et l'autre extrémité sur le connecteur sens descendant USB de l'ordinateur.

**REMARQUE :** Vous devez connecter le câble USB pour bénéficier de la fonctionnalité écran tactile.

**Figure 3-8** Branchement du câble USB

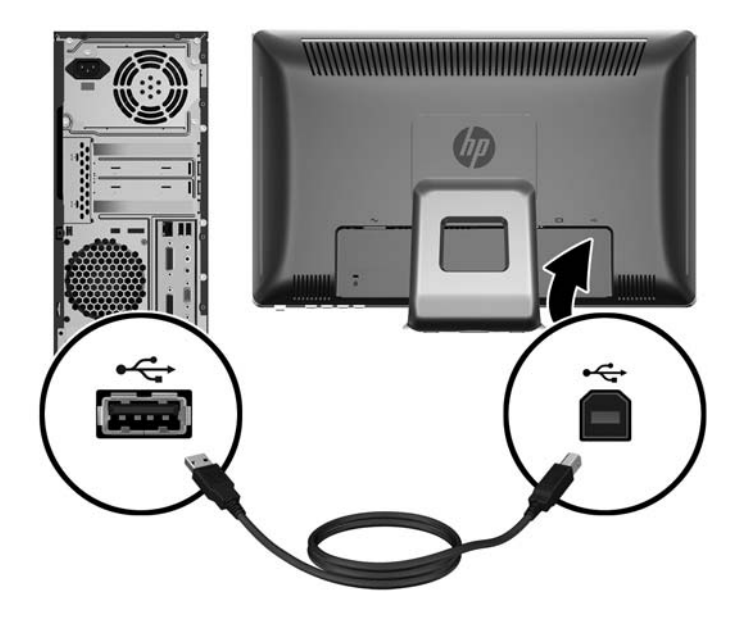

### <span id="page-18-0"></span>**Branchement du cordon d'alimentation**

Branchez une extrémité du cordon d'alimentation sur le connecteur d'alimentation en courant alternatif à l'arrière du moniteur, et l'autre extrémité dans une prise électrique murale.

**Figure 3-9** Branchement du cordon d'alimentation

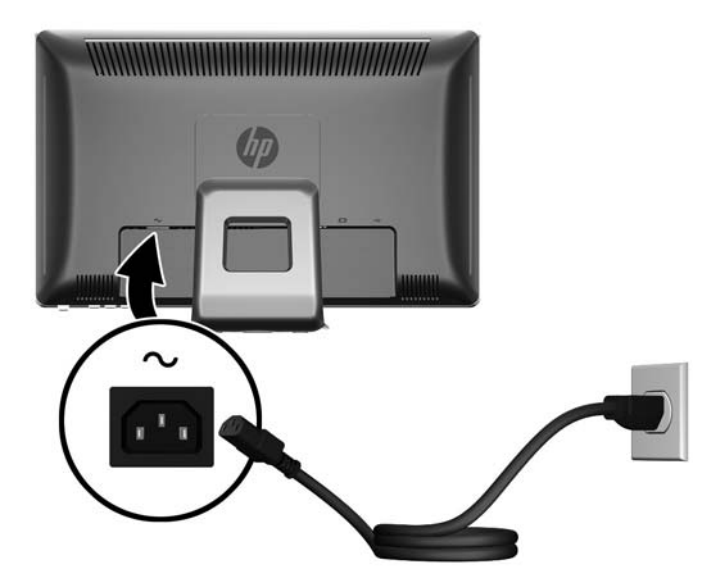

**AVERTISSEMENT !** Pour diminuer le risque de choc électrique ou de dommages matériels :

Ne neutralisez pas la connexion de terre du cordon d'alimentation. La prise de terre est un élément de sécurité essentiel.

Branchez le cordon d'alimentation sur une prise secteur mise à la masse (reliée à la terre), accessible facilement.

Pour mettre le matériel hors tension, débranchez le cordon d'alimentation de la prise secteur.

Pour votre sécurité, ne posez rien sur les cordons d'alimentation ou les câbles signaux. Disposez les câbles de sorte que personne ne risque de marcher ou de trébucher dessus. Ne tirez pas sur le cordon ou sur un câble. Pour débrancher le cordon d'alimentation de la prise secteur, saisissez la fiche puis tirez-la vers vous.

### **Ajustement de l'inclinaison**

Ajustez l'inclinaison du moniteur en fonction de vos préférences pour assurer un affichage optimal.

**1.** Pour ce faire, procédez comme suit : mettez-vous face au moniteur et tenez la base pour éviter de renverser le moniteur en réglant son inclinaison.

<span id="page-19-0"></span>**2.** Ajustez l'inclinaison en rapprochant ou en éloignant le bord supérieur du moniteur, sans toucher l'écran. Le moniteur s'incline vers l'avant de 5 degrés et vers l'arrière de 55 degrés.

**Figure 3-10** Ajustement de l'inclinaison

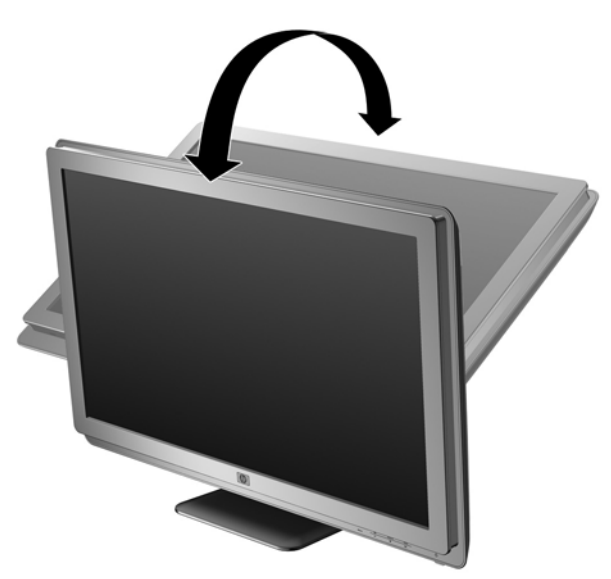

### **Rangement du clavier**

Si vous avez besoin de davantage d'espace sur votre bureau, placez le clavier sous le moniteur lorsque vous ne l'utilisez pas.

**Figure 3-11** Rangement du clavier

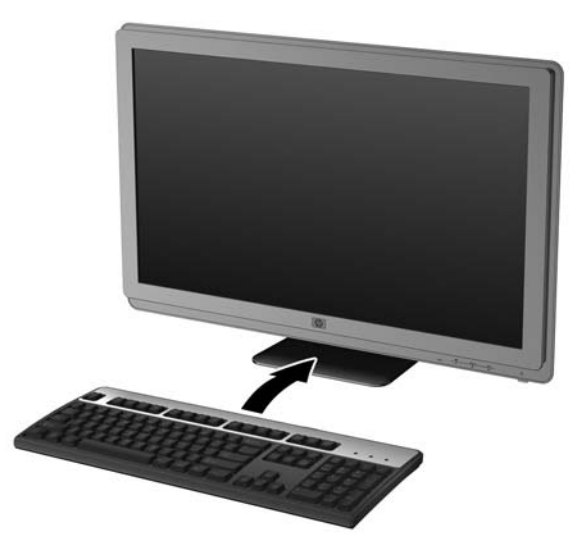

### **Mise sous tension du moniteur**

- **1.** Appuyez sur le bouton d'alimentation de l'ordinateur pour le mettre sous tension.
- **2.** Appuyez sur le bouton d'alimentation situé à l'avant du moniteur pour le mettre sous tension.

<span id="page-20-0"></span>**ATTENTION :** Des dommages de type « image gravée » peuvent se produire sur les moniteurs qui affichent la même image statique pendant une période prolongée.\* Pour éviter ce type de dommages, vous devez toujours activer l'économiseur d'écran ou éteindre le moniteur lorsque vous ne vous en servez pas pendant longtemps. La rémanence d'image à l'écran peut apparaître sur tous les écrans à cristaux liquides. Les écrans avec dommages de type « image gravée » ne sont pas couverts par la garantie HP.

\* Une période prolongée correspondant à 12 heures consécutives de non utilisation.

**EY REMARQUE :** Si le bouton de mise sous tension ne répond pas, peut-être la fonction de verrouillage du bouton de mise sous tension est-elle activée. Pour désactiver cette fonction, maintenez enfoncé le bouton d'alimentation du moniteur pendant 10 secondes.

**REMARQUE :** Vous pouvez désactiver le témoin d'alimentation dans le menu OSD. Appuyez sur le bouton Menu sur le panneau avant du moniteur, puis sélectionnez **Management** > **Bezel Power LED** > **Off** (Gestion > Voyant lumineux du panneau avant > Eteint).

Lorsque le moniteur est sous tension, un message État du moniteur s'affiche pendant cinq secondes. Le message affiche sur quelle entrée se trouve le signal actif du courant, l'état du paramètre du basculement automatique de la source (Activé ou Désactivé), le signal source par défaut, la résolution d'affichage préréglée actuelle et la résolution d'affichage préréglée recommandée.

Le moniteur balaye automatiquement les entrées de signaux pour rechercher une entrée active et utilise cette entrée pour l'affichage. Si deux entrées sont actives, le moniteur affiche la source d'entrée par défaut. Si la source par défaut n'est pas une entrée active, le moniteur affiche alors l'autre entrée si elle est active. Vous pouvez changer la source par défaut dans l'OSD en appuyant sur le bouton Menu du panneau avant et en sélectionnant **Source Control (Contrôle de la source)** > **Default Source (Source par défaut)**.

### **Retrait du socle de l'écran**

L'écran peut être séparé de son socle afin de pouvoir le monter sur un mur, un bras pivotant ou un autre dispositif de fixation (à acheter séparément).

- $\triangle$  **ATTENTION** : Avant de commencer à démonter le moniteur, assurez-vous que celui-ci est éteint et que les câbles d'alimentation et des signaux sont tous débranchés. Débranchez également les câbles USB et audio s'ils sont connectés au moniteur.
	- **1.** Déconnectez et retirez tous les câbles de l'arrière du moniteur.
	- **2.** Placez le moniteur face vers le bas sur une surface plane recouverte d'un tissu propre et sec.

**3.** Faites levier vers l'arrière sur le haut du cache VESA (1) puis faites-le glisser vers le haut (2) pour le retirer de l'arrière du moniteur.

**Figure 3-12** Retrait du cache VESA

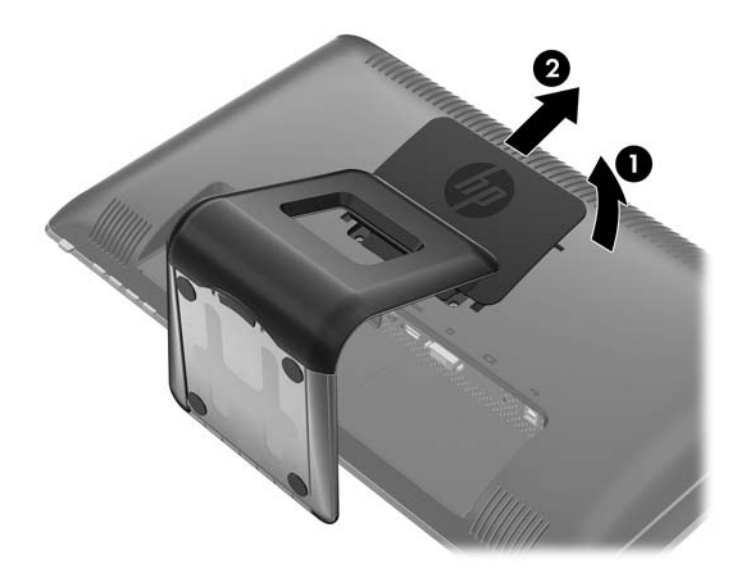

**4.** Retirez les deux vis qui fixent le socle sur le panneau du moniteur. **Figure 3-13** Retrait des vis du socle

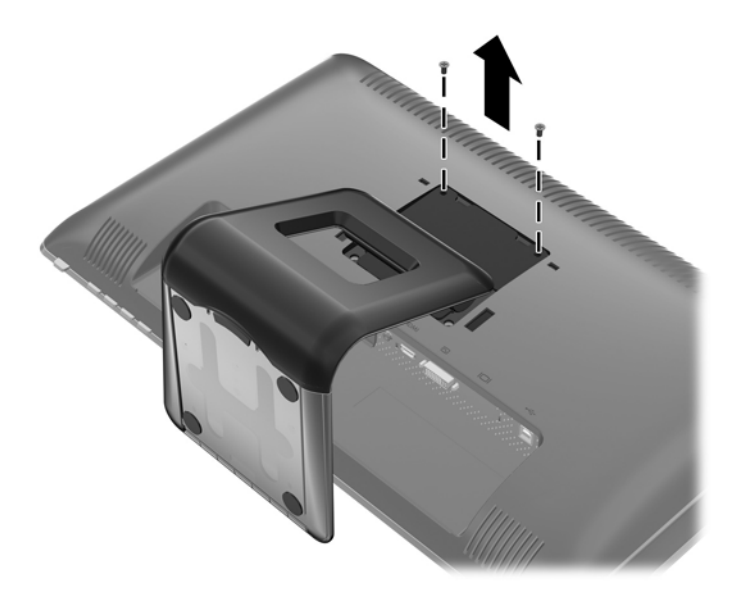

**5.** Inclinez-le haut de la base vers l'arrière (1) puis faites-le glisser vers le haut pour l'extraire du panneau LCD (2).

**Figure 3-14** Retrait de la base

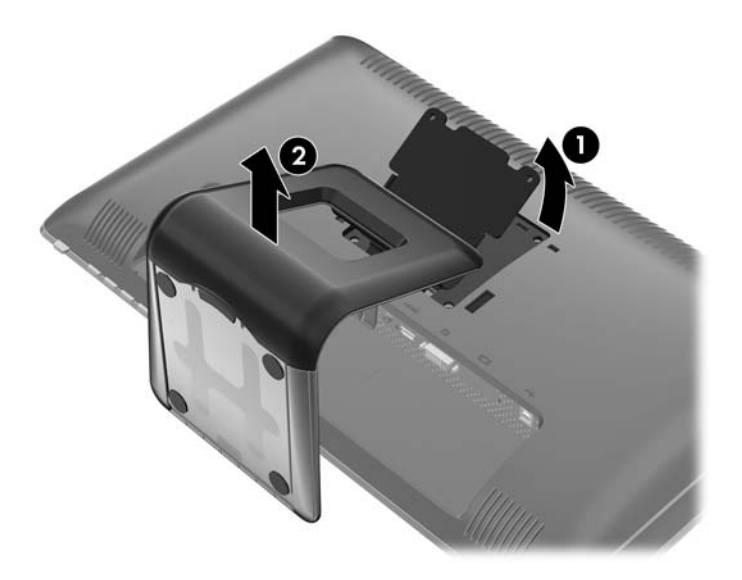

### <span id="page-23-0"></span>**Montage de l'écran**

- **REMARQUE :** Cet appareil est conçu pour être soutenu par un support de montage mural conforme aux normes UL ou CSA.
	- **1.** Retirez l'écran du socle. Reportez-vous aux étapes [Retrait du socle de l'écran à la page 13](#page-20-0) de la section précédente.
	- **2.** Pour fixer l'écran à un bras articulé, insérez quatre vis de 10 mm à travers les orifices sur le support du bras articulé et dans les orifices de montage sur l'écran.
	- $\triangle$  **ATTENTION** : Le moniteur est compatible avec des orifices de montage d'un entraxe de 100 mm selon la norme VESA. Pour monter l'écran sur un support d'un autre fabricant, il faut quatre vis de 4 mm de diamètre d'un pas de 0,7 et de 10 mm de long (non fournies). N'utilisez pas de vis plus longues, elles pourraient endommager l'écran. Il est important de vérifier que le support est conforme à la norme VESA, et conçu pour supporter le poids du moniteur. Pour un fonctionnement optimal, il est essentiel d'utiliser les câbles vidéo et d'alimentation fournis.

**Figure 3-15** Installation de l'écran sur un bras articulé

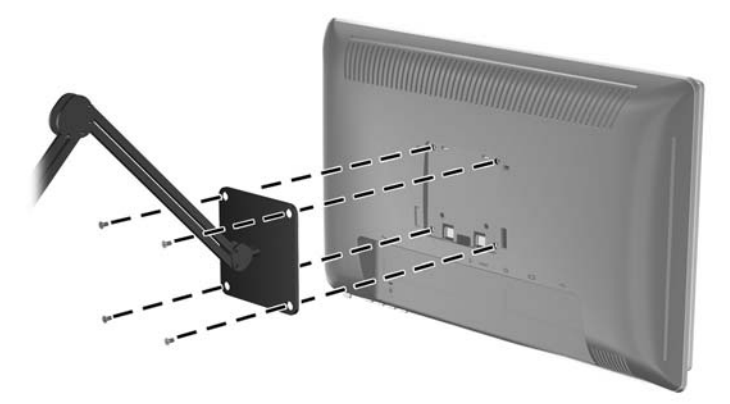

Pour fixer l'écran à d'autres supports de montage, suivez les instructions incluses avec le support de montage pour garantir une fixation solide de l'écran.

**3.** Reconnectez les câbles au panneau de l'écran.

### <span id="page-24-0"></span>**Emplacement des étiquettes de caractéristiques nominales**

Les étiquettes de caractéristiques nominales indiquent le numéro de pièce de rechange, le numéro de produit et le numéro de série. Ces numéros peuvent vous être utiles lorsque vous contactez HP à propos de l'écran. Ces étiquettes sont apposées sur le panneau arrière de l'écran de l'écran.

**Figure 3-16** Emplacement des étiquettes de caractéristiques nominales

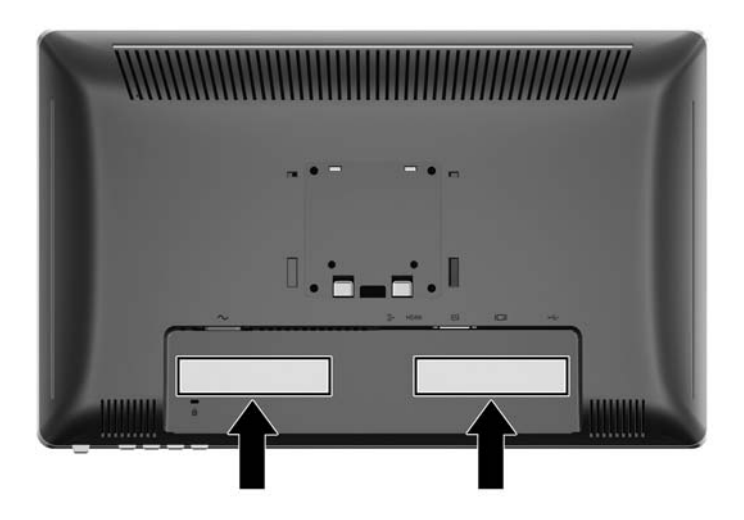

### **Installation d'un dispositif antivol**

Vous pouvez sécuriser le moniteur à un objet fixe à l'aide d'un dispositif antivol optionnel disponible chez HP.

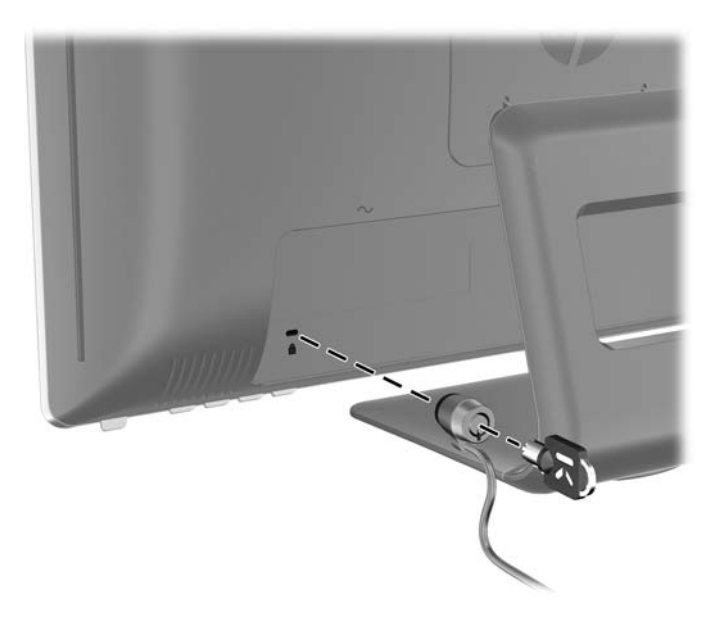

# <span id="page-25-0"></span>**4 Utilisation de l'écran**

### **Logiciels et utilitaires**

Le moniteur est livré avec un CD de fichiers que vous pouvez installer sur votre ordinateur :

- un fichier .INF (Information)
- un fichier .ICM (Image Color Matching)
- Pilote de fonction tactile (pour Windows XP uniquement)
- un utilitaire de réglage automatique avec mire
- un logiciel supplémentaire selon le modèle du moniteur
- **REMARQUE :** Si l'écran est fourni sans CD, vous pouvez télécharger les fichiers .INF et .ICM sur le site de support des écrans HP. Reportez-vous à la section [Téléchargement sur Internet](#page-26-0) [à la page 19](#page-26-0) du présent chapitre.

### **Le fichier d'information (INF)**

Le fichier .INF définit les ressources qu'utilisent les systèmes d'exploitation Microsoft Windows pour assurer la compatibilité entre le moniteur et la carte graphique de l'ordinateur.

Le moniteur est compatible en Plug and Play avec Microsoft Windows et fonctionne parfaitement sans le fichier .INF. Pour une compatibilité Plug and Play, il faut que la carte graphique de l'ordinateur soit conforme à la norme VESA DDC2 et que le moniteur soit connecté directement à cette carte. Le Plug and Play ne fonctionne pas si vous utilisez des connecteurs de type BNC ou des boîtes ou tampons de distribution.

#### **Le fichier de correspondance des couleurs (ICM)**

Les fichiers .ICM sont des fichiers de données utilisés par les applications graphiques afin de garantir une bonne correspondance des couleurs entre l'écran et une imprimante ou un scanner. Ce fichier est activé à partir de programmes graphiques qui prennent cette fonctionnalité en charge.

**FREMARQUE :** Le profil colorimétrique ICM est défini conformément au format spécifié par l'ICC (International Color Consortium).

### <span id="page-26-0"></span>**Installation des fichiers .INF et .ICM**

Si vous avez déterminé que vous avez besoin des fichiers .INF et .ICM, vous pouvez les installer à partir du CD ou en les téléchargeant sur le site Web HP.

#### **Installation à partir du CD**

Pour installer les fichiers .INF et .ICM à partir du CD, procédez comme suit :

- **1.** Insérez le CD dans le lecteur optique de l'ordinateur. Le menu du CD apparaît à l'écran.
- **2.** Consultez le fichier **Monitor Driver Software Readme** (Lisez-moi du pilote de l'écran).
- **3.** Sélectionnez **Install Monitor Driver Software** (Installer le pilote de l'écran).
- **4.** Suivez les instructions affichées.
- **5.** Cliquez sur Affichage dans le Panneau de configuration Windows pour vérifier que la résolution et la fréquence de rafraîchissement sont correctes.
- **EXARGUE :** En cas d'erreur d'installation, il se peut que vous deviez installer manuellement les fichiers .INF et .ICM signés numériquement à partir du CD. Dans ce cas, reportez-vous au fichier Monitor Driver Software Readme (Lisez-moi du pilote de l'écran) figurant sur le CD.

#### **Téléchargement sur Internet**

Pour télécharger la version la plus récente des fichiers .INF et .ICM à partir du site des écrans HP, procédez comme suit :

- **1.** Accédez au site<http://www.hp.com/support>et sélectionnez le pays/la région.
- **2.** Suivez les liens relatifs à l'écran vers la page d'assistance, puis vers la page de téléchargement.
- **3.** Vérifiez que votre système correspond aux exigences requises.
- **4.** Téléchargez le logiciel en suivant les instructions affichées.

### **Installation du pilote de fonction tactile (pour Windows XP uniquement)**

Le pilote de fonction tactile n'est nécessaire que pour les systèmes qui utilisent le système d'exploitation Microsoft Windows XP. Vous n'avez pas besoin d'installer le pilote de fonction tactile si votre système exécute Windows Vista ou Windows 7.

Pour installer le pilote de fonction tactile :

- **1.** Introduisez le CD dans le lecteur de CD-ROM de l'ordinateur. Le menu du CD s'affiche (vous pouvez aussi ouvrir Windows Explorer et exécuter le fichier Touch\_Driver\_Setup.exe sur le CD).
- **2.** Cliquez sur **installer le pilote de fonction tactile pour Microsoft Windows XP** dans le menu du CD. L'assistant Configuration du pilote de fonction tactile s'affiche.
- **REMARQUE :** Les pilotes de fonction tactile ne sont pas nécessaires pour les systèmes qui exécutent les systèmes d'exploitation Microsoft Windows Vista ou Windows 7.
- **3.** Suivez les instructions à l'écran dans l'assistant pour installer le pilote.
- **FY REMARQUE :** La fonctionnalité de geste tactile varie selon les systèmes d'exploitation Windows. Reportez-vous à [Utilisation de l'écran tactile à la page 20](#page-27-0) pour plus d'informations.

### <span id="page-27-0"></span>**Utilisation de l'écran tactile**

Avant d'utiliser la fonction tactile, assurez-vous que le câble USB est connecté, que le pilote de fonction tactile du CD est installé (si vous exécutez Windows XP), et que le système d'exploitation de Windows est démarré.

**REMARQUE :** Lorsque la fonction tactile est active, veillez à ce qu'aucun objet étranger ne bloque les côtés gauche, droit ou bas du panneau LCD du moniteur.

La fonction tactile peut remplacer la souris une fois que vous avez démarré le système d'exploitation Windows et initié une reconnaissance de gestes appropriée. Cette reconnaissance de gestes et les applications logicielles Windows qui y sont liées sont listées ci-dessous :

**REMARQUE :** Les opérations effectuées avec les doigts décrites ci-dessous peuvent ne pas fonctionner avec certaines applications logicielles.

Si votre ordinateur passe en mode veille, le fait de toucher l'écran tactile ne sortira PAS l'ordinateur du mode veille.

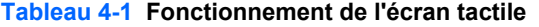

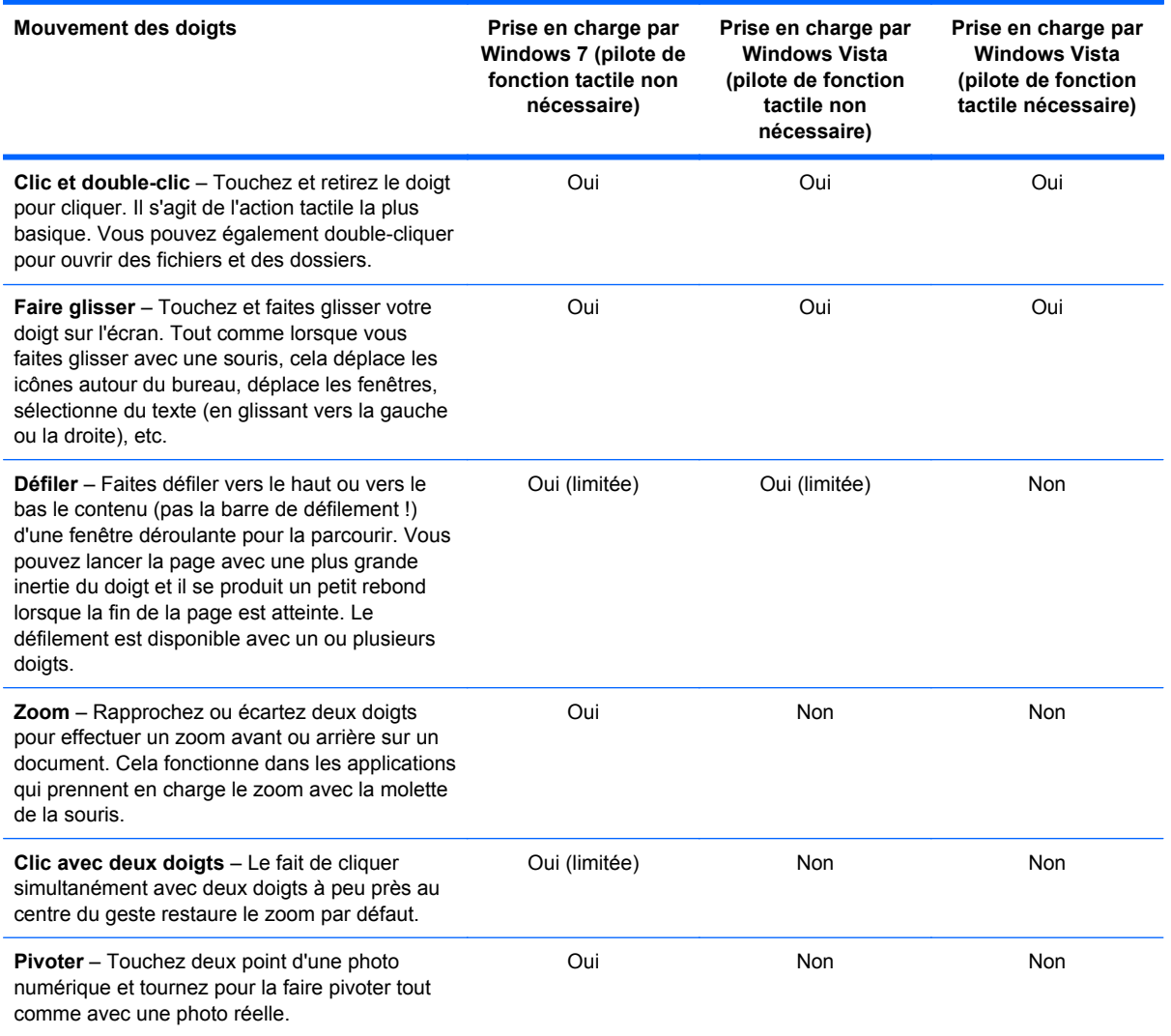

#### **Tableau 4-1 Fonctionnement de l'écran tactile (suite)**

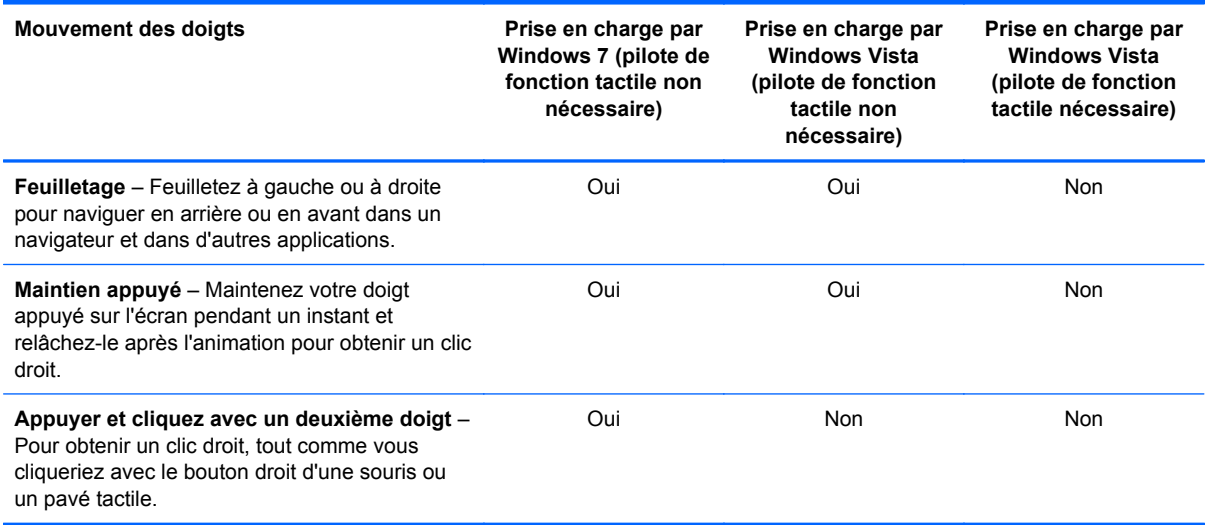

**REMARQUE :** Vous pouvez utiliser votre doigt ou un stylet (non fourni) pour les applications tactiles.

### <span id="page-29-0"></span>**Utilisation de la fonction de réglage automatique**

Vous pouvez optimiser les performances de l'écran pour l'entrée VGA (analogique) en utilisant le bouton Auto/OK sur le moniteur et l'utilitaire du logiciel de mire de réglage automatique sur le CD fourni.

Passez outre cette procédure si le moniteur est muni d'une entrée DVI ou HDMI. Si le moniteur est équipé d'une entrée VGA (analogique), cette procédure peut corriger les problèmes de qualité d'image suivants :

- **•** Image floue
- Image fantôme, filage horizontal ou effets d'ombre
- Fines barres verticales
- Fines lignes horizontales défilantes
- Image décentrée

Pour utiliser la fonction de réglage automatique :

- **1.** Laissez le moniteur chauffer 20 minutes avant d'effectuer le réglage.
- **2.** Appuyez sur le bouton Auto/OK sur le panneau avant du moniteur.
	- Vous pouvez également appuyer sur le bouton Menu, puis sélectionner **Image Control > Auto-Adjustment** (Réglage image > Réglage auto) dans le menu principal de réglage à l'écran (OSD). Reportez-vous à la section [Ajustement des réglages du moniteur](#page-31-0) [à la page 24](#page-31-0) du présent chapitre.
	- Si le résultat ne vous donne pas satisfaction, poursuivez la procédure.
- **3.** Insérez le CD dans le lecteur de CD. Le menu du CD apparaît à l'écran.
- **4.** Sélectionnez **Ouvrir le logiciel d'ajustement automatique**. La mire de test s'affiche.
- **5.** Appuyez sur le bouton Auto/OK sur le panneau avant du moniteur pour afficher une image centrée et stable.
- **6.** Appuyez sur la touche Echap ou toute autre touche du clavier pour quitter la mire de test.

## <span id="page-30-0"></span>**Commandes du panneau avant**

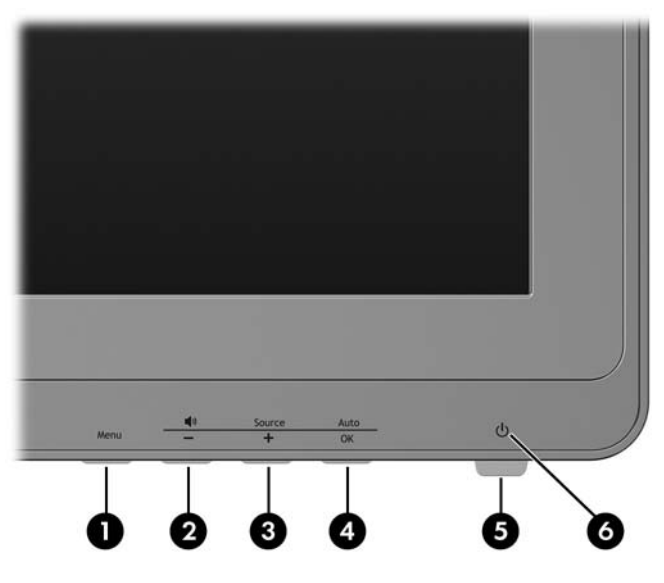

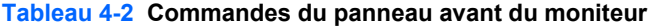

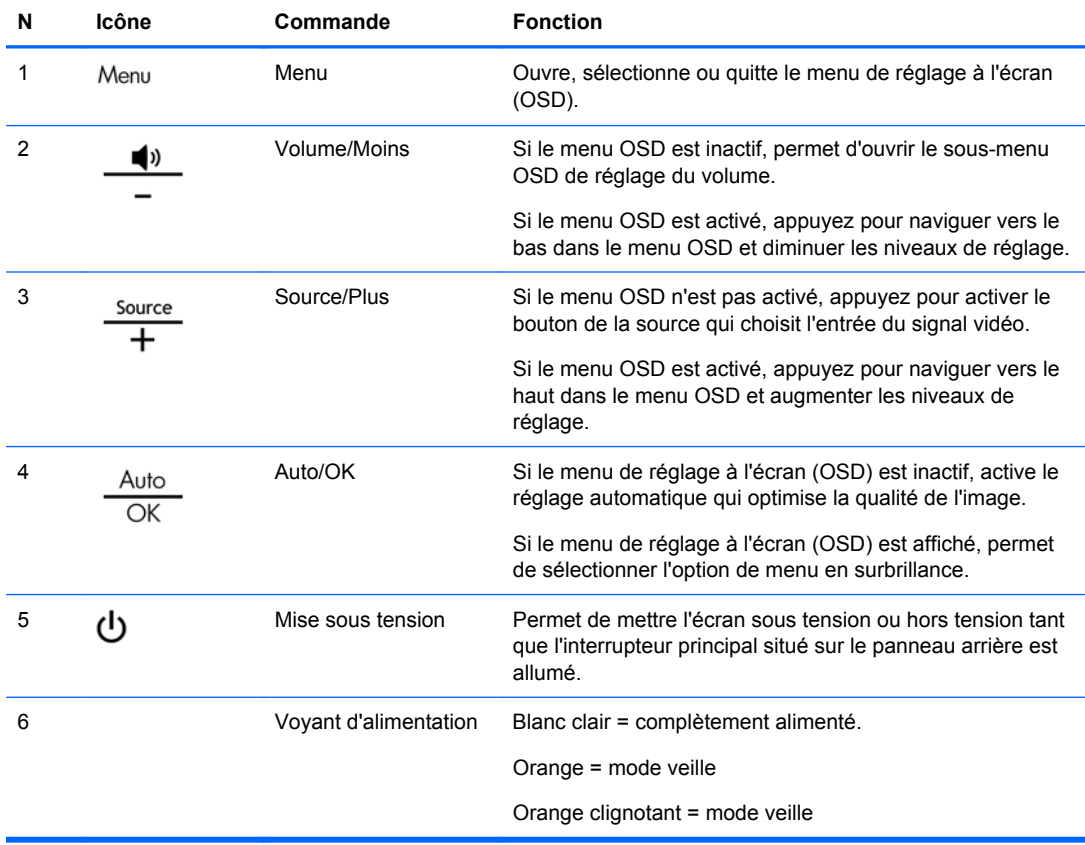

### <span id="page-31-0"></span>**Ajustement des réglages du moniteur**

Les paramètres du moniteur peuvent être ajustés à partir du menu d'affichage à l'écran (OSD).

**EXARQUE :** En cas de problème avec les paramètres d'affichage, essayez de réinitialiser les paramètres usine par défaut en ouvrant le menu de réglage à l'écran (OSD) et en sélectionnant **Factory Reset** (Réinitialisation aux paramètres d'usine) dans le menu OSD.

### **Utilisation du menu de réglage à l'écran (OSD)**

Le menu de réglage à l'écran (OSD) permet de régler l'image selon vos préférences. Pour accéder au menu OSD :

- **1.** Si le moniteur n'est pas encore sous tension, appuyez sur le bouton Mise sous tension pour l'allumer.
- **2.** Pour afficher le menu OSD, appuyez sur le bouton Menu sur la face avant du moniteur.

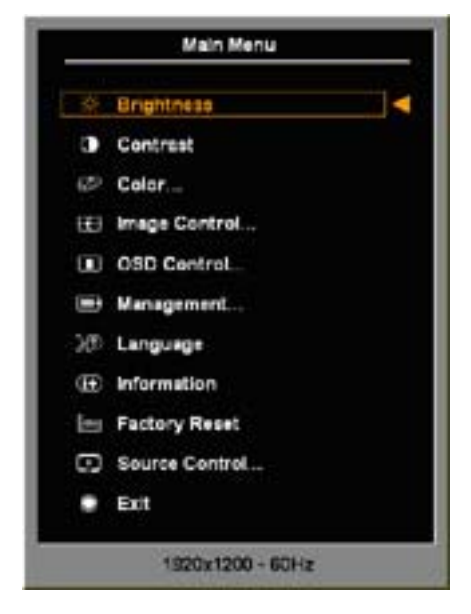

- **3.** Pour parcourir le menu OSD, appuyez sur le bouton + (Plus) du panneau avant de l'écran pour faire défiler le menu vers le haut, ou sur le bouton – (Moins) pour le faire défiler vers le bas.
- **4.** Pour sélectionner une option du menu OSD, utilisez les boutons + ou pour faire défiler les options et mettre en surbrillance votre sélection, puis appuyez sur le bouton OK pour sélectionner la fonction choisie.
- **5.** Réglez l'échelle de la fonction choisie à l'aide des boutons + ou du panneau avant.
- **6.** Une fois le réglage terminé, sélectionnez **Enregistrer et retour** ou **Annuler** si vous ne souhaitez pas conserver le réglage, puis sélectionnez **Quitter** dans le menu principal.
- **EX REMARQUE :** Si les boutons ne sont pas utilisés pendant 30 secondes (réglage usine par défaut) lors de l'affichage d'un menu, le micrologiciel enregistre les réglages actuels et se ferme. De plus, si le contrôleur vidéo modifie le mode vidéo alors que le menu OSD est actif, les réglages actuels (ajustés) ne sont pas enregistrés, le menu OSD est désactivé, et le nouveau mode s'affiche.

#### <span id="page-32-0"></span>**Options du menu de réglage à l'écran (OSD)**

Le tableau ci-dessous présente les options du menu OSD et la description de leur fonction. Après avoir modifié un élément du menu OSD et si l'écran affiche ces options, vous pouvez choisir :

- **Annuler** pour revenir au niveau de menu précédent.
- **Enregistrer et retour** pour enregistrer toutes vos modifications et revenir au menu principal. Cette option n'est active que si vous modifiez un élément du menu.

**REMARQUE :** Selon la façon dont votre système est configuré, certains éléments de menus listés ci-dessous peuvent ne pas être disponibles.

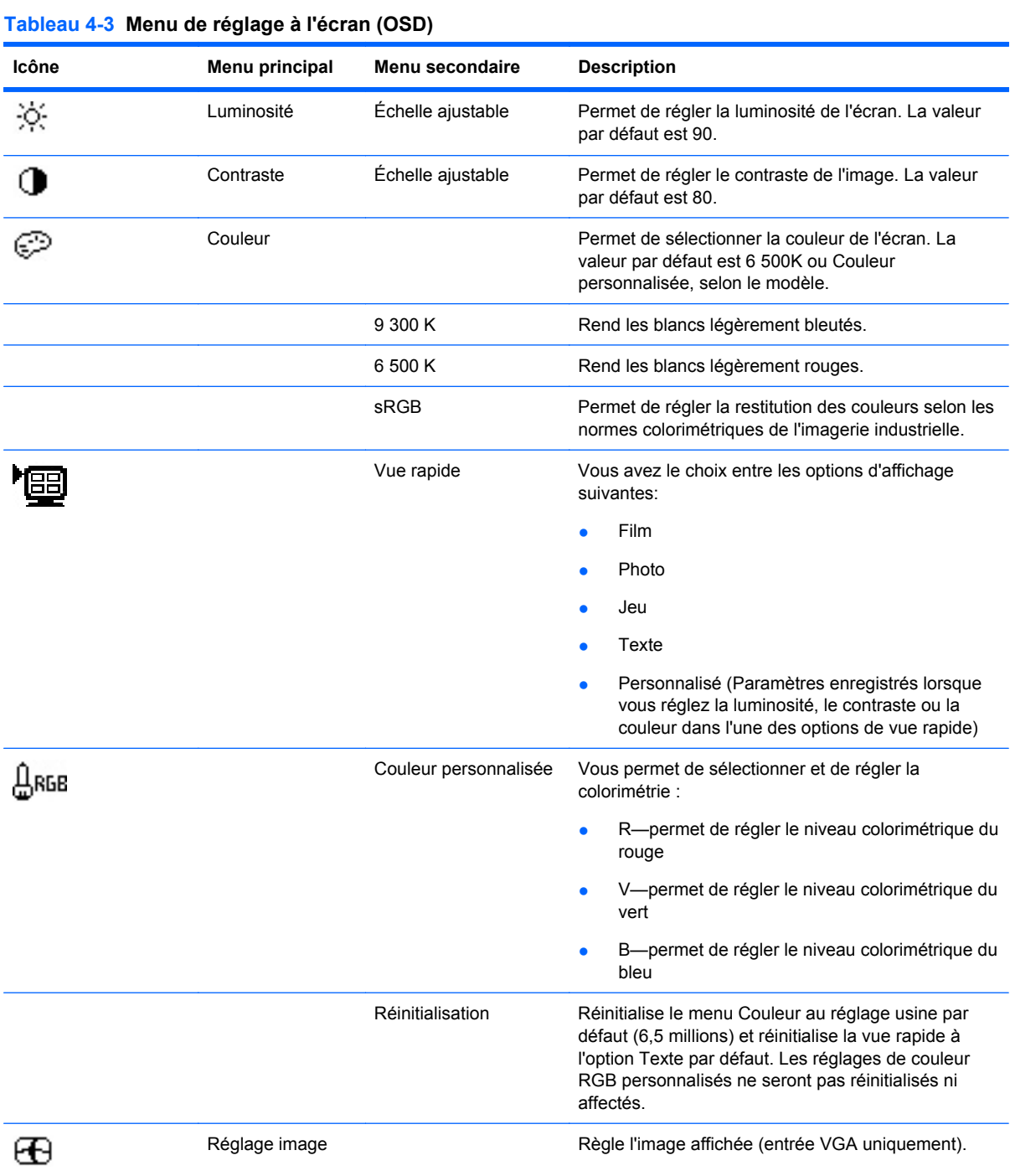

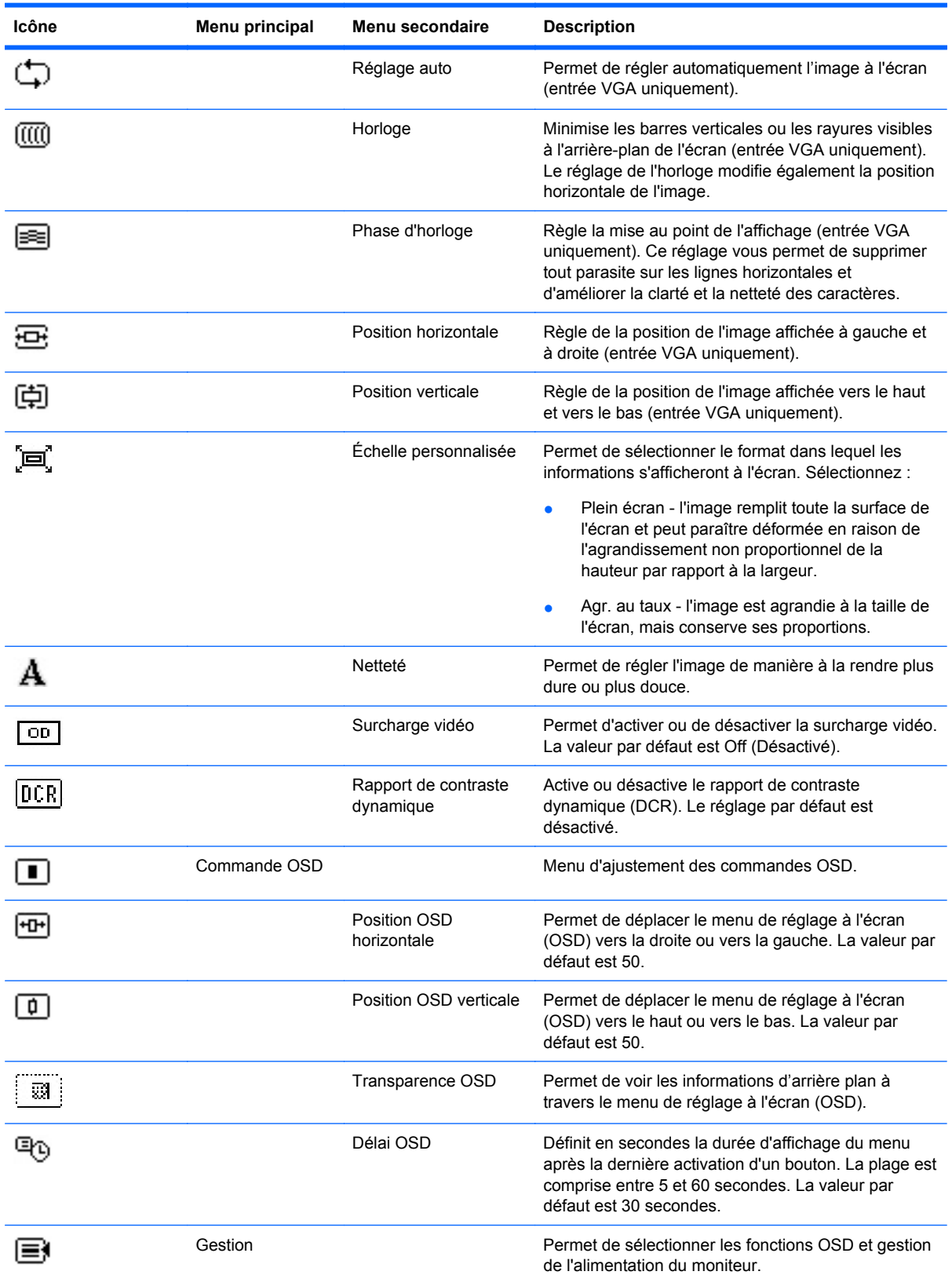

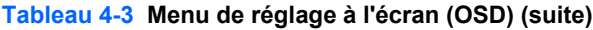

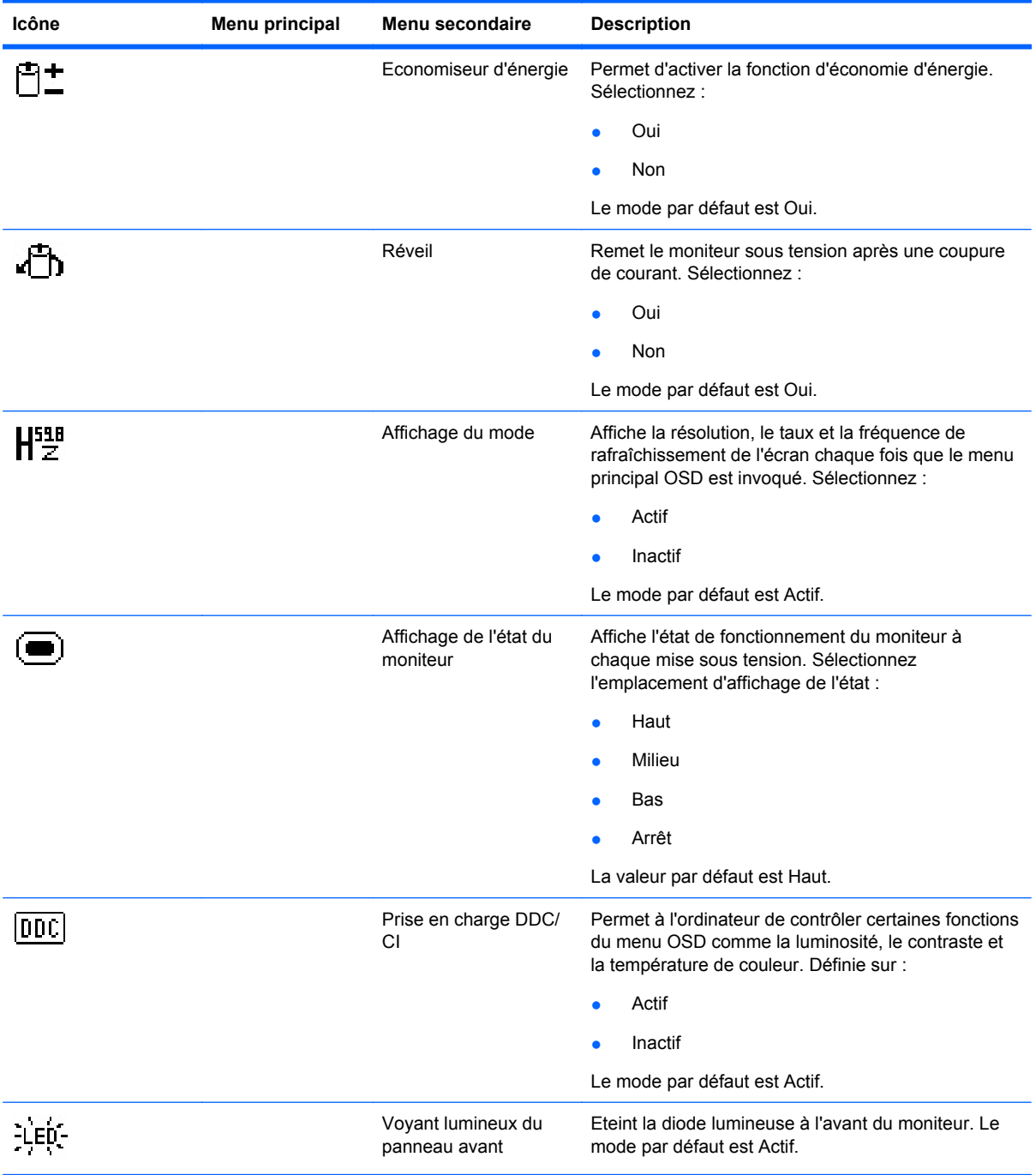

#### **Tableau 4-3 Menu de réglage à l'écran (OSD) (suite)**

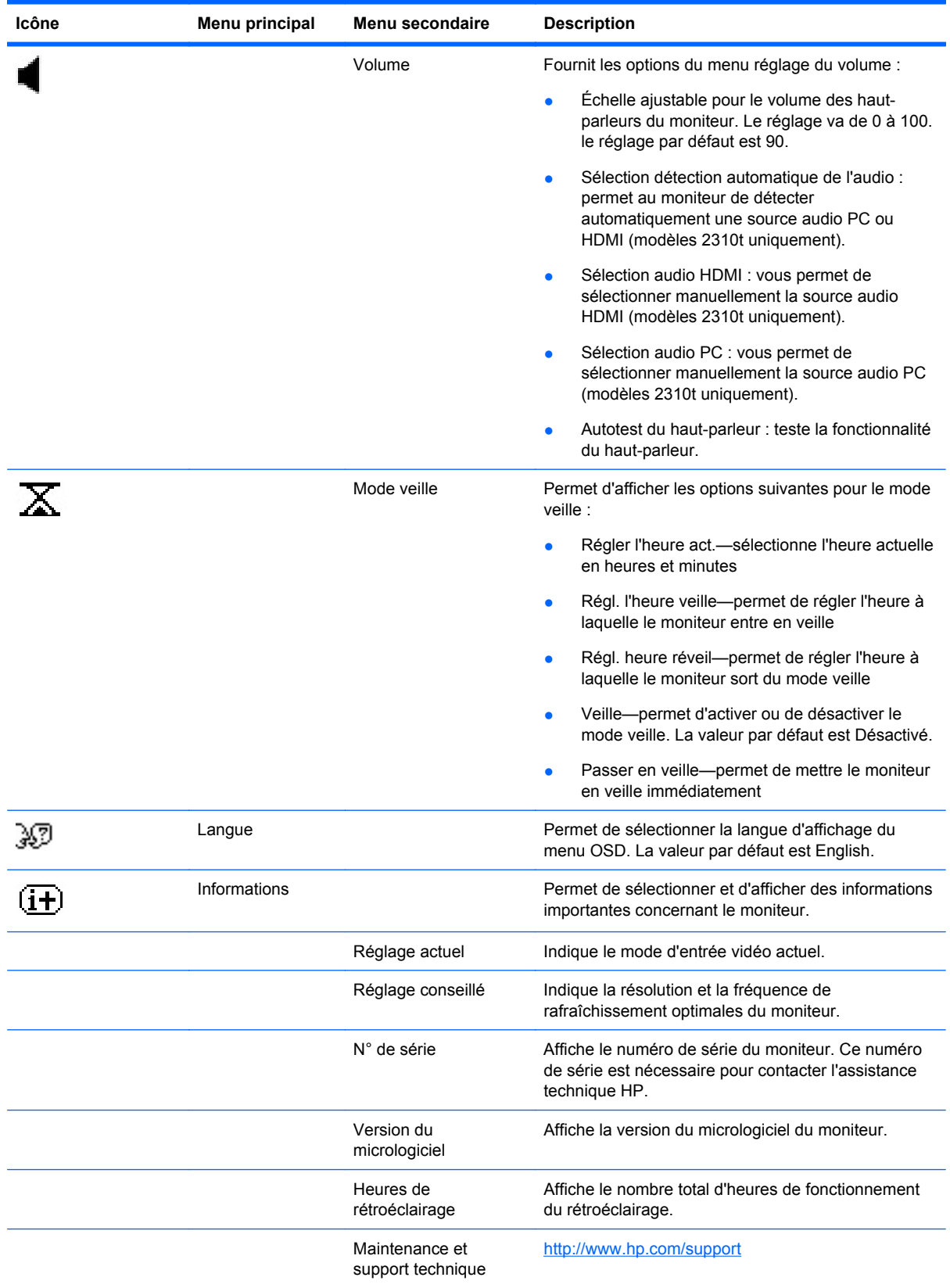

#### **Tableau 4-3 Menu de réglage à l'écran (OSD) (suite)**

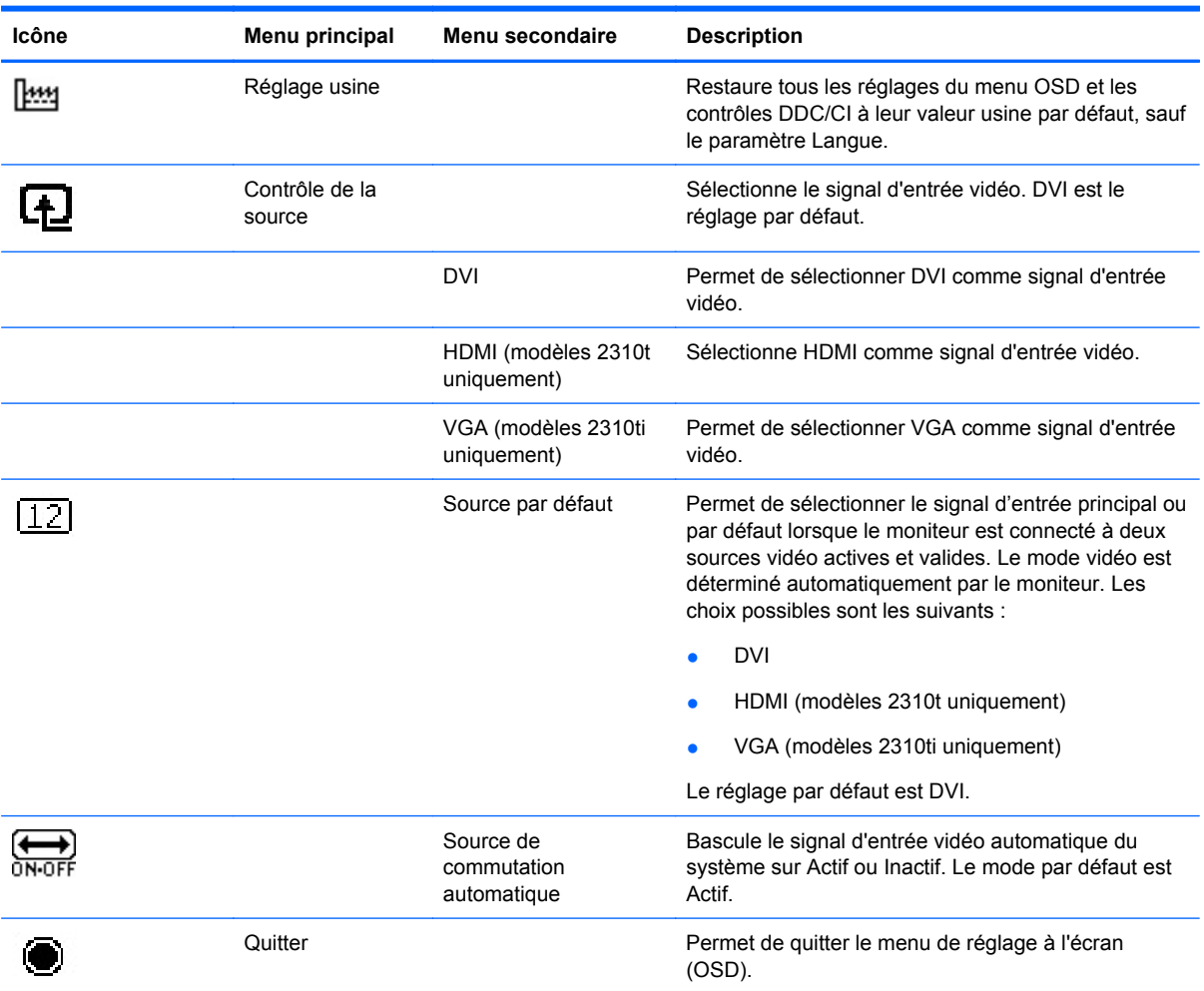

#### **Tableau 4-3 Menu de réglage à l'écran (OSD) (suite)**

#### <span id="page-37-0"></span>**Optimisation de la conversion numérique**

Deux commandes OSD peuvent être réglées de manière à optimiser la qualité de l'image : Horloge et Phase d'horloge.

**EX REMARQUE :** Les réglages d'horloge et de phase d'horloge ne fonctionnent que pour une entrée analogique. Ils ne sont pas prévus pour les signaux d'entrée numériques.

Réglez d'abord l'horloge correctement car les paramètres de la phase d'horloge dépendent du paramètre principal Horloge. N'utilisez ces commandes que si le réglage automatique ne vous donne pas satisfaction.

- **Horloge**—Augmente/diminue la valeur pour réduire les barres verticales et horizontales qui apparaissent en arrière-plan de l'écran.
- **Phase d'horloge—Augmente/diminue la valeur pour minimiser la distorsion ou le tremblement** de l'image vidéo.
- **REMARQUE :** Pour utiliser ces commandes, vous obtiendrez les meilleurs résultats à l'aide de l'utilitaire de mire de réglage automatique fourni sur le CD.

Si l'image se déforme lors du réglage des valeurs Horloge et Phase d'horloge, continuez le réglage jusqu'à la disparition de la distorsion. Pour restaurer les réglages par défaut, sélectionnez Oui dans la commande Réglage usine du menu OSD.

### <span id="page-38-0"></span>**Identification des problèmes du moniteur**

Des messages spéciaux s'affichent sur l'écran du moniteur lorsque l'une des situations suivantes survient :

- **Monitor Status** (Etat du moniteur) )—Lorsque le moniteur est sous tension ou que le signal de source d'entrée est modifié, un message Monitor Status s'affiche pendant cinq secondes. Le message indique quelle entrée est actuellement le signal actif, l'état du paramètre de source de commutation automatique (Activé ou Désactivé), le signal source par défaut, la résolution d'affichage actuelle prédéfinie et la résolution d'affichage prédéfinie recommandée.
- **Input Signal Out of Range—Change resolution setting to 1920 x 1080 60Hz** (Signal d'entrée en dehors de la plage – Modifier le réglage de la résolution pour qu'elle soit à 1 920 x 1080 – 60 Hz)—Indique que le moniteur ne prend pas en charge le signal d'entrée car la résolution et/ou le taux de rafraîchissement sont réglés sur une valeur supérieure à celle que peut supporter le moniteur.
- **No Source Signal** (Pas de signal source)—Indique le moniteur ne reçoit pas de signal vidéo de l'ordinateur sur le connecteur d'entrée vidéo de l'écran. Vérifiez que l'ordinateur ou la source de signal d'entrée n'est pas hors tension ou en mode veille.
- **Auto Adjustment in Progress** (Réglage auto en cours) Indique que la fonction de réglage automatique est active.
- **Monitor Going to Sleep** (Mise en veille du moniteur) Indique que le moniteur entre en mode veille.
- **Check Video Cable** (Vérifier le câble vidéo) Indique que le câble vidéo n'est pas correctement branché à l'ordinateur.
- **OSD Lockout** (Verrouillage de l'affichage) Pour activer ou désactiver le réglage à l'écran (OSD), maintenez enfoncé le bouton Menu sur le panneau avant pendant 10 secondes. Si le réglage à l'écran (OSD) est désactivé, le message **Verrouillage de l'affichage** s'affiche pendant dix secondes.
	- Lorsque le réglage à l'écran (OSD) est verrouillé, appuyez sur le bouton Menu et maintenez-le enfoncé pendant 10 secondes pour le déverrouiller.
	- Lorsque le réglage à l'écran (OSD) est déverrouillé, appuyez sur le bouton Menu et maintenez-le enfoncé pendant 10 secondes pour le verrouiller.
- **Power Button Lockout** (Verrouillage du bouton de mise sous tension) Indique que le bouton d'alimentation est verrouillé. Si le bouton d'alimentation est verrouillé, le message d'avertissement **Verrouillage du bouton de mise sous tension** s'affiche.
	- Dans ce cas, maintenez enfoncé le bouton de mise sous tension pendant 10 secondes pour déverrouiller sa fonction.
	- Si le bouton de mise sous tension est déverrouillé, vous devez pour le verrouiller le maintenir enfoncé pendant 10 secondes.
- **Dynamic Contrast Ratio On** (Rapport de contraste dynamique activé) Indique que le rapport de contraste dynamique a été activé. Cela se produit si le rapport de contraste dynamique est activé dans le menu OSD **Réglage de l'image** ou si le mode Film est sélectionné dans le sousmenu Affichage rapide de l'OSD.
- **Dynamic Contrast Ratio Off** (Rapport de contraste dynamique désactivé) Indique que le rapport de contraste dynamique a été désactivé. Cela se produit si le rapport de contraste dynamique est désactivé dans le menu OSD **Réglage de l'image** ou si le mode Film est modifié pour un autre mode d'affichage dans le sous-menu Affichage rapide de l'OSD.
- **Settings Saved as Custom** (Paramètres enregistrés en tant que personnalisés) Indique qu'un réglage personnalisé a été enregistré dans le sous-menu Quick View (Vue rapide). Ceci se produit si un paramètre préréglé est sélectionné dans le menu Quick View, puis que la luminosité, le contraste ou la couleur est également modifié dans le menu à l'écran.
- **Speaker Self-Test In Progress** (Autotest du haut-parleur en cours) Indique que le moniteur teste les haut-parleurs gauche et droit.

### <span id="page-40-0"></span>**Mode veille**

Le mode veille est une fonction d'économie d'énergie qui vous permet de définir des heures fixes de mise sous tension et hors tension du moniteur. Il permet d'augmenter la durée de vie des lampes de rétroéclairage du moniteur. Le mode veille possède cinq réglages :

- Régler l'heure act
- Régl. l'heure veille
- Régl. l'heure actif
- Veille : On Off
- Passer En Veille

Pour régler le mode Veille :

- **1.** Appuyez sur le bouton Menu du panneau avant du moniteur pour afficher le **Menu OSD**.
- **2.** Faites défiler le menu et mettez en surbrillance **Gestion**.
- **3.** Appuyez sur le bouton OK pour sélectionner **Management** (Gestion).
- **4.** Faites défiler puis mettez en surbrillance et sélectionnez **Mode veille > Régler l'heure act.**.
- **REMARQUE :** Vous devez régler l'heure locale actuelle avant de régler l'heure des options **Régl. l'heure veille** et **Régl. l'heure actif**. Remarquez que l'heure s'affiche au format 24 heures. Par exemple, 1:15 p.m. se présente sous la forme 13 heures 15 minutes.

Une panne de courant ou perte de puissance du moniteur entraîne une réinitialisation du minuteur à 00:00. Si cela se produit, vous devez réinitialiser le mode veille.

- **5.** Appuyez sur le bouton OK une seule fois pour entrer en mode réglage des heures.
- **6.** Appuyez sur le bouton (Moins) ou + (Plus) pour régler l'heure.
- **7.** Appuyez à nouveau sur le bouton OK afin d'afficher les minutes.
- **8.** Appuyez sur le bouton (Moins) ou + (Plus) pour régler les minutes.
- **9.** Appuyez sur le bouton OK pour confirmer l'heure choisie.
- **10.** Une fois l'heure actuelle réglée, la commande **Set Sleep Time** (Régl. l'heure veille) est automatiquement mise en surbrillance. Répétez les étapes 6 à 9 pour régler **Sleep Time** (Heure de veille).
- **11.** Si vous ne souhaitez pas régler l'option **Sleep Time** (Heure de veille), appuyez à deux reprises sur le bouton OK, puis sélectionnez **Save and Return** (Enregistrer et retour) pour quitter le menu.
- **12.** Une fois réglée l'**Heure de veille**, la commande **Set On Time** (Régl. l'heure actif) est automatiquement mise en surbrillance. Répétez les étapes 6 à 9 pour régler **On Time** (Heure actif).
- **13.** Définissez le **mode veille** sur **Oui** pour activer les réglages du **Mode veille**.
- **14.** Lorsque vous avez terminé, sélectionnez **Enregistrer et retour** pour quitter le menu.

La cinquième option, **Sleep Now** (Passer En Veille), éteint immédiatement le rétroéclairage du moniteur et maintient le mode veille jusqu'à la prochaine activation de l'option **Régl. l'heure actif** ou jusqu'à ce que l'utilisateur appuie sur un bouton.

### <span id="page-41-0"></span>**Prise en charge de la norme sRGB**

Le moniteur est conçu pour prendre en charge la gestion des couleurs selon la norme sRGB utilisée dans l'industrie de l'imagerie.

Pour bénéficier de la prise en charge sRGB, vous devez régler l'écran sur la température de couleur Standard et installer le profil colorimétrique sRGB (fichier ICM).

**EX REMARQUE :** La température de couleur sRGB préréglée permet d'améliorer la précision des couleurs des images sRGB à l'écran ; certaines variations de couleur peuvent cependant se produire.

#### **Changement de température de couleur**

- **1.** Appuyez sur le bouton Menu sur le panneau avant du moniteur pour ouvrir le **Menu principal** du réglage à l'écran (OSD).
- **2.** Sélectionnez **Couleur**.
- **3.** Sélectionner **sRVB**.
- **4.** Sélectionnez **Enregistrer et retour** pour quitter le menu.

#### **Installation du fichier ICM sRGB pour Microsoft Windows 2000 et Windows XP**

- **EX REMARQUE :** Pour pouvoir accomplir la procédure ci-dessous, vous devez ouvrir une session d'administrateur ou de membre d'un groupe d'administrateurs. Si l'ordinateur est connecté à un réseau, les règles de gestion du réseau peuvent vous empêcher d'accomplir cette procédure. Le fichier ICM sRGB n'est pas compatible avec les systèmes d'exploitation Windows 95 et Windows NT.
	- **1.** Cliquez sur l'icône **Affichage** du Panneau de configuration.
	- **2.** Dans la fenêtre **Propriétés de Affichage**, cliquez sur l'onglet **Paramètres**, puis sur le bouton **Avancé**.
	- **3.** Cliquez sur l'onglet **Gestion des couleurs**, puis sur **Ajouter** pour ouvrir la boîte de dialogue **Ajouter une association de profils**.
	- **4.** Sélectionnez le fichier **sRGB Color Space Profile.icm**, puis cliquez sur **Ajouter**
	- **5.** Pour activer un profil colorimétrique pour votre moniteur, vous devez définir ce profil comme profil par défaut. Sélectionnez **sRGB Color Space Profile** (Profil colorimétrique sRGB), puis cliquez sur le bouton **Définir comme valeur par défaut**.
	- **6.** Cliquez sur **Appliquer** ou **OK**.

#### **Installation du fichier sRGB ICM pour Microsoft Windows Vista**

- **1.** Cliquez sur l'icône **Apparence et personnalisation** dans le Panneau de configuration.
- **2.** Cliquez sur **Personnalisation**.
- **3.** Cliquez sur **Paramètres d'affichage**.
- **4.** Cliquez sur le bouton **Paramètres avancés**.
- **5.** Cliquez dans l'onglet **Gestion des couleurs**, puis cliquez sur le bouton **Gestion des couleurs**.
- **6.** Cliquez dans l'onglet **Avancé**, puis cliquez sur le bouton **Changer les valeurs système par défaut**.
- <span id="page-42-0"></span>**7.** Dans l'onglet **Périphériques**, cliquez sur le bouton **Ajouter**.
- **8.** Sélectionnez le fichier **RGB Color Space Profile.icm**, puis cliquez sur **OK**.
- **9.** Pour activer un profil colorimétrique pour votre moniteur, vous devez définir ce profil comme profil par défaut. Sélectionnez **Profil colorimétrique sRGB**, puis cliquez sur le bouton **Définir comme valeur par défaut**.

#### **Installation du fichier ICM sRGB pour Microsoft Windows 7**

- **1.** Cliquez sur l'icône **Apparence et personnalisation** dans le Panneau de configuration.
- **2.** Cliquez sur **Affichage**.
- **3.** Cliquez sur **Modifier les paramètres**.
- **4.** Cliquez sur **Paramètres avancés**.
- **5.** Cliquez dans l'onglet **Gestion des couleurs**, puis cliquez sur le bouton **Gestion des couleurs**.
- **6.** Cliquez dans l'onglet **Avancé**, puis cliquez sur le bouton **Changer les valeurs système par défaut**.
- **7.** Dans l'onglet **Périphériques**, cliquez sur le bouton **Ajouter**.
- **8.** Sélectionnez le fichier **RGB Color Space Profile.icm**, puis cliquez sur **OK**.
- **9.** Pour activer un profil colorimétrique pour votre moniteur, vous devez définir ce profil comme profil par défaut. Sélectionnez **Profil colorimétrique sRGB**, puis cliquez sur le bouton **Définir comme valeur par défaut**.

# <span id="page-43-0"></span>**A Dépannage**

## **Résolution des problèmes courants**

Le tableau ci-dessous répertorie les problèmes possibles, la cause possible de chaque problème et les solutions conseillées.

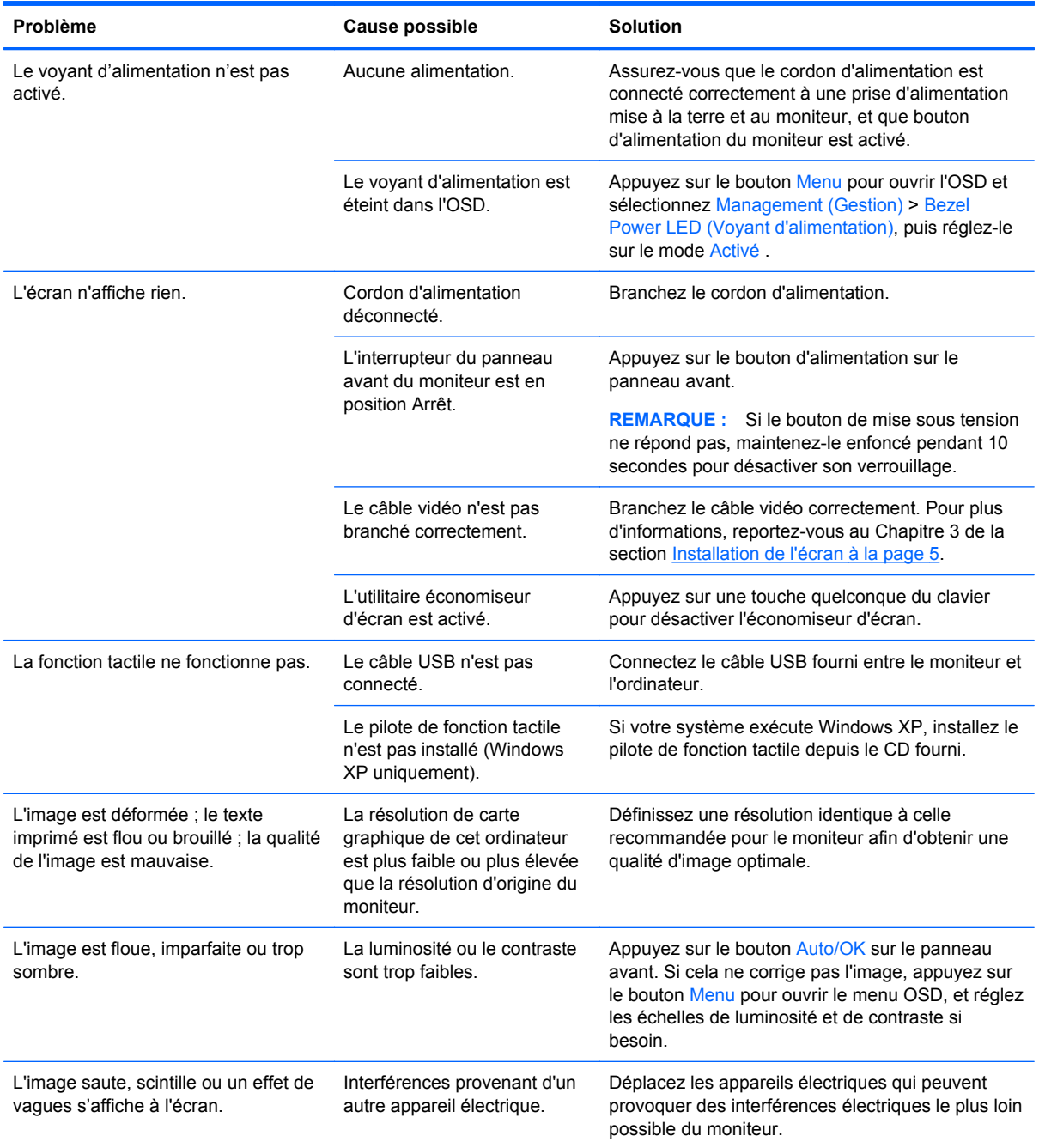

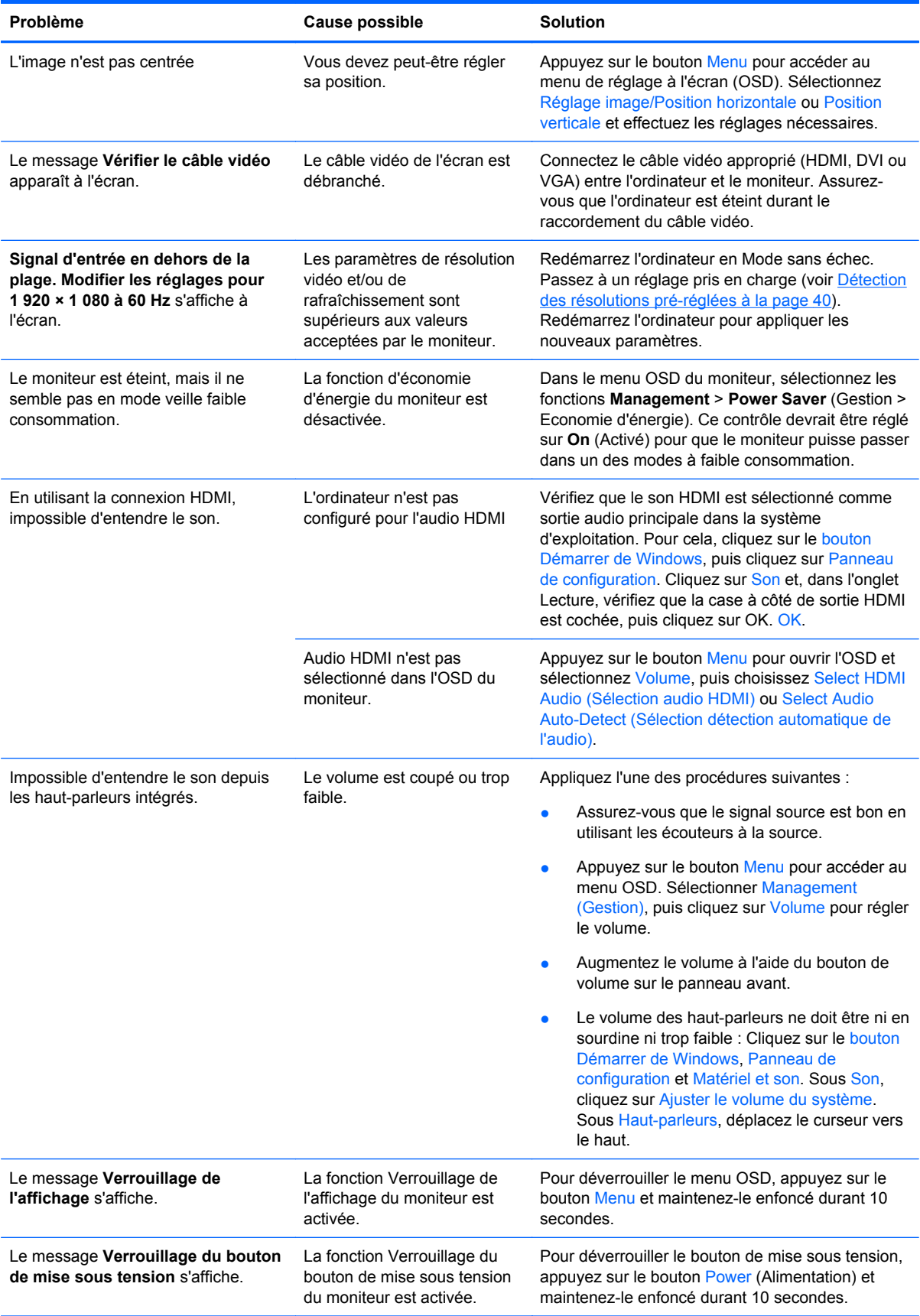

### <span id="page-45-0"></span>**Assistance technique en ligne**

Pour accéder en ligne aux informations d'assistance technique, aux outils de résolution des problèmes, à l'assistance en ligne, aux forums d'experts en informatique, à la vaste base de connaissances des fabricants, aux outils de supervision et de diagnostic, consultez le site<http://www.hp.com/support>

## **Préparation de l'appel au service d'assistance technique**

Si vous ne parvenez pas à résoudre un problème à l'aide des conseils donnés dans cette section, vous devrez peut-être appeler le service d'assistance technique. Lors de votre appel, gardez les informations et éléments suivants à portée de main :

- Numéro de modèle du moniteur
- Numéro de série du moniteur
- Date d'achat indiquée sur la facture
- Circonstances dans lesquelles le problème est apparu
- Messages d'erreur reçus
- **•** Configuration matérielle
- Nom et version du matériel et des logiciels que vous utilisez

## <span id="page-46-0"></span>**B Caractéristiques techniques**

**REMARQUE :** Toutes les caractéristiques de performances sont fournies par les fabricants des composants. Elles représentent le niveau le plus élevé des spécifications types des fournisseurs de composants HP ; les performances peuvent donc varier vers le haut ou vers le bas.

### **Modèles 2310t et 2310ti**

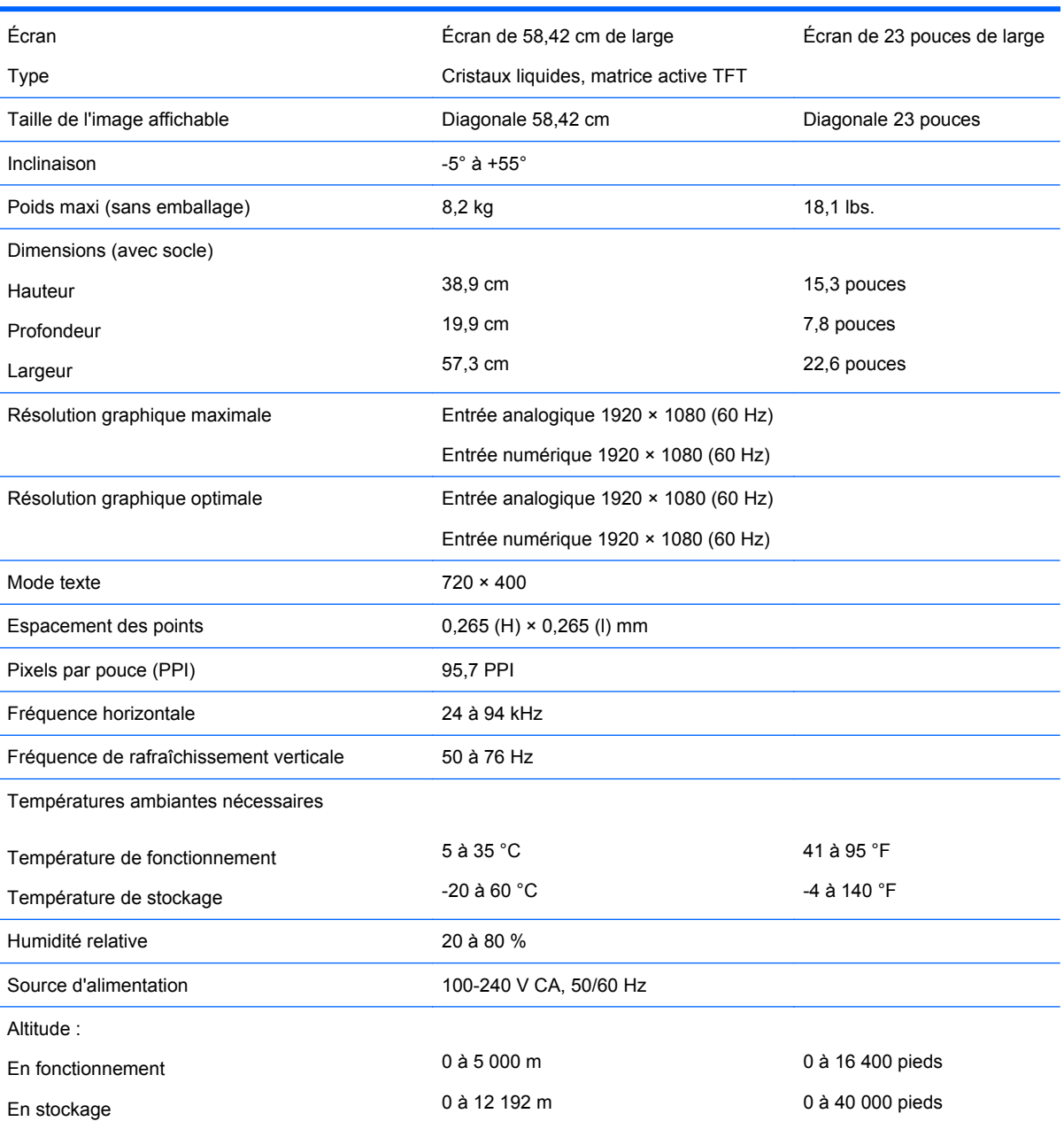

#### **Tableau B-1 Caractéristiques des modèles 2310t et 2310ti**

#### <span id="page-47-0"></span>**Tableau B-1 Caractéristiques des modèles 2310t et 2310ti (suite)**

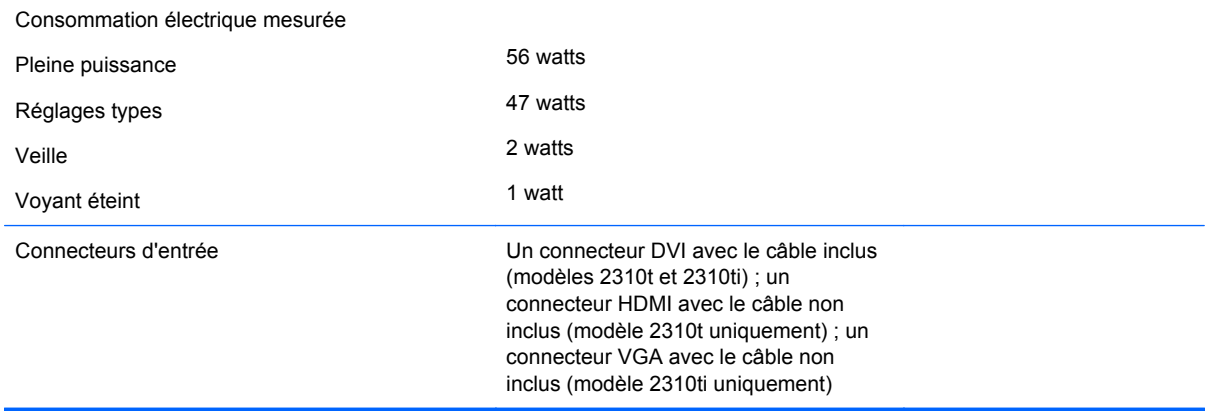

### **Détection des résolutions pré-réglées**

Les résolutions graphiques présentées ci-dessous sont les modes les plus utilisés et sont réglées par défaut en usine. Ce moniteur détecte automatiquement ces modes prédéfinis et les affiche bien dimensionnés et centrés à l'écran.

#### **Modes d'affichage préréglés en usine pour les modèles 2310t et 2310ti**

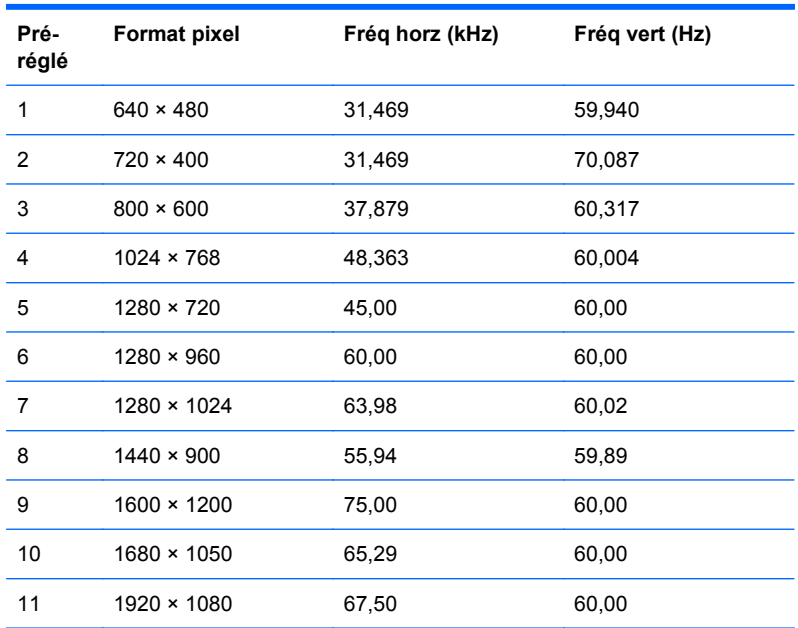

#### **Tableau B-2 Modes pré-réglés en usine**

#### **Formats vidéo haute définition 2310t**

Lorsque le moniteur fonctionne en mode vidéo (sans afficher de données) en utilisant le connecteur HDMI, les modes haute définition suivants sont pris en charge en plus du mode vidéo de définition standard.

<span id="page-48-0"></span>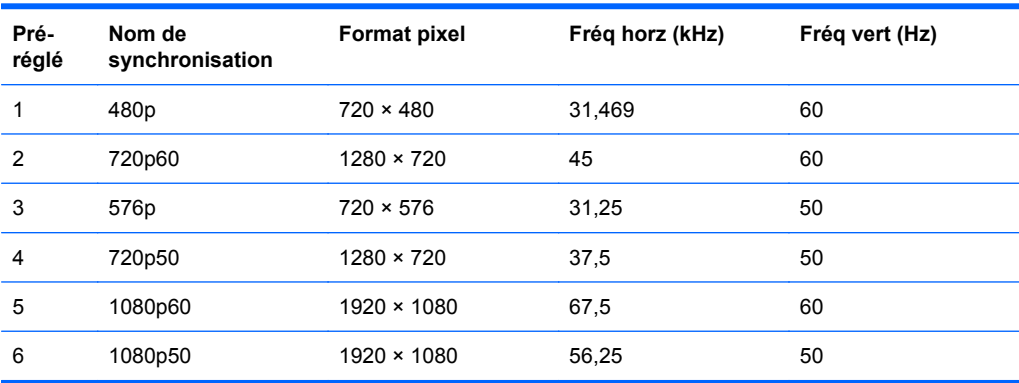

### **Définition des modes utilisateur**

Le signal du contrôleur vidéo peut parfois appeler un mode qui n'a pas été pré-réglé, si :

- Vous n'utilisez pas un adaptateur graphique standard.
- Vous n'utilisez pas un mode pré-réglé.

Si cela se produit, vous pouvez avoir besoin de réajuster les paramètres de l'écran du moniteur en utilisant l'affichage à l'écran. Vos modifications peuvent être effectuées un mode quelconque ou tous les modes et enregistrées en mémoire. Le moniteur stocke automatiquement le nouveau réglage, puis reconnaît le nouveau mode comme il le fait pour un mode préréglé. En plus des modes préréglées en usine, il existe au moins vingt modes utilisateur qu'il est possible de saisir et de stocker.

## <span id="page-49-0"></span>**Économiseur d'énergie**

Lorsque le moniteur fonctionne en mode normal, il consomme moins de 47 watts et le témoin d'alimentation est blanc clair.

Le moniteur peut également adopter un état basse consommation. Le moniteur passe dans cet état s'il détecte l'absence du signal de synchronisation horizontale ou verticale. Dans ce cas, l'écran est vidé, le rétroéclairage est désactivé et le témoin d'alimentation devient orange. En mode basse consommation, le moniteur consomme moins de 2 watts. Une brève période de préchauffage lui est nécessaire avant retour au mode de fonctionnement normal.

Veuillez consulter le manuel de l'ordinateur pour les instructions de réglage des fonctions d'économie d'énergie (ou fonctions de gestion de l'alimentation).

**REMARQUE :** Le mode économie d'énergie mentionné ci-dessus fonctionne uniquement si le moniteur est connecté à un ordinateur doté de fonctions d'économie d'énergie.

Vous pouvez également programmer le moniteur pour qu'il entre en mode basse consommation à un moment déterminé, en effectuant des réglages dans l'utilitaire d'économie d'énergie du moniteur. Lorsque l'économiseur d'énergie déclenche l'état basse consommation, le voyant d'alimentation clignote en orange.

# <span id="page-50-0"></span>**C Avis des agences de réglementation**

### **Réglementation FCC (Federal Communications Commission)**

Ce matériel a été contrôlé et satisfait aux limites imposées pour les unités numériques de classe B, conformément à l'alinéa 15 de la réglementation FCC. Ces limites ont été conçues pour assurer une protection raisonnable contre les interférences nuisibles dans les installations résidentielles. Cet équipement produit, utilise et peut diffuser des fréquences radio ; s'il n'est pas installé conformément aux instructions, il risque de provoquer des interférences qui nuisent aux communications radio. Toutefois, rien ne garantit qu'une installation donnée ne provoquera pas de parasites. Si cet appareil génère en effet des interférences nuisibles lors de la réception d'émissions radio ou télévisées (il suffit pour le vérifier d'allumer puis d'éteindre l'appareil), l'utilisateur devra tenter de les éliminer en prenant une ou plusieurs des mesures suivantes :

- Réorienter ou déplacer l'antenne de réception.
- Augmenter la distance séparant le matériel du poste récepteur.
- Connecter le matériel à une prise reliée à un circuit différent de celui du poste récepteur.
- Demander conseil à votre revendeur ou à un technicien de radio ou de télévision expérimenté.

#### **Modifications**

La FCC (Federal Communications Commission) exige que l'utilisateur soit averti que toute modification apportée au présent matériel et non approuvée explicitement par Hewlett Packard Company est de nature à le priver de l'usage de l'appareil.

#### **Câbles**

Pour être conformes à la réglementation FCC, les connexions d'entrée de l'appareil doivent être établies avec des câbles blindés dotés de protections de connecteurs RFI/EMI.

### **Déclaration de conformité pour les produits portant le logo FCC (États-Unis uniquement)**

Ce matériel est conforme à l'alinéa 15 de la réglementation FCC. Son utilisation est soumise aux deux conditions suivantes :

- **1.** que ce produit ne risque pas de causer d'interférences dangereuses ;
- **2.** que ce produit supporte toutes les interférences reçues y compris les interférences qui peuvent entraîner un mauvais fonctionnement.

Pour toute question concernant le produit, contactez :

Hewlett-Packard Company

P. O. Box 692000, Mail Stop 530113

Houston, Texas 77269-2000

<span id="page-51-0"></span>Ou appelez le numéro 1-800-HP-INVENT (1-800 474-6836)

Pour toute question relative à la déclaration FCC, contactez :

Hewlett-Packard Company

P. O. Box 692000, Mail Stop 510101

Houston, Texas 77269-2000

Ou appelez le numéro : (281) 514-3333

Pour identifier ce produit, communiquez le numéro de pièce, de série ou de modèle figurant sur le produit.

### **Canadian Notice**

This Class B digital apparatus meets all requirements of the Canadian Interference-Causing Equipment Regulations.

### **Avis Canadien**

Cet appareil numérique de la classe B respecte toutes les exigences du Règlement sur le matériel brouilleur du Canada.

### **Avis de l'Union Européenne**

Ce produit est conforme aux Directives de l'UE suivantes :

- Directive basse tension 2006/95/FEC
- Directive EMC 2004/108/EEC
- Directive EuP 2005/32/EC, si applicable

La conformité à ces directives implique la conformité aux normes européennes harmonisées applicables, énoncées dans la déclaration de conformité UE publiée par HP pour ce produit ou cette famille de produits.

Cette conformité est mentionnée par la marque suivante apposée sur le produit :

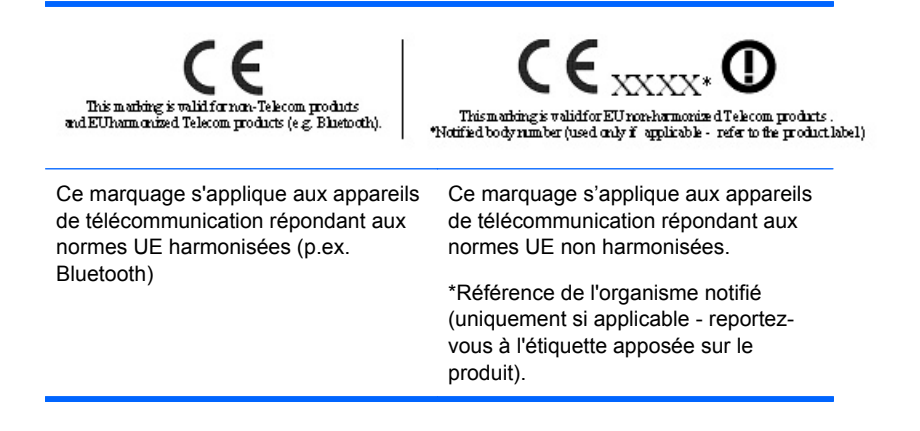

Hewlett-Packard GmbH, HQ-TRE, Herrenberger Strasse 140, 71034 Boeblingen, Allemagne

Vous trouverez la déclaration de conformité UE CE pour ce périphérique à l'adresse [http://www.hp.com/go/certificates.](http://www.hp.com/go/certificates)

### <span id="page-52-0"></span>**Avis allemand sur l'ergonomie**

Les produits HP qui portent la marque d'approbation « GS », lorsqu'ils font partie d'un système comprenant des ordinateurs, des claviers et des moniteurs de marque HP qui portent cette marque, respectent les exigences d'ergonomie applicables. Les manuels d'installation livrés avec les produits fournissent des informations sur la configuration.

### **Japanese Notice**

この装置は、クラスB情報技術装置です。この装置は、家庭環 境で使用することを目的としていますが、この装置がラジオや テレビジョン受信機に近接して使用されると、受信障害を引き 起こすことがあります。取扱説明書に従って正しい取り扱いを して下さい。

**VCCI-B** 

### **Korean Notice**

이 기기는 가정용(B급)으로 전자파적합등록을 한 기기로서 주 B급 기기 로 가정에서 사용하는 것을 목적으로 하며, 모든 지역에서 사 (가정용 방송통신기기) 용할 수 있습니다.

### **Réglementations pour les cordons d'alimentation**

L'alimentation du moniteur est assurée par un sélecteur automatique de tension (ALS, Automatic Line Switching). Ce système permet au moniteur de fonctionner à des tensions d'entrée de 100-120V ou de 200-240V.

Le cordon d'alimentation (cordon flexible ou fiche murale) fourni avec le moniteur satisfait aux normes d'utilisation dans le pays/la région où vous avez acheté l'équipement.

Si vous devez vous procurer un cordon d'alimentation pour un autre pays/une autre région, achetez un cordon d'alimentation certifié dans ce pays/cette région.

Le cordon d'alimentation doit être homologué pour le produit et pour la tension et le type de courant inscrits sur l'étiquette des valeurs nominales électriques de l'appareil. La tension et le courant nominal du cordon doivent être supérieurs à la tension et au courant nominal inscrits sur le produit. En outre, le câble doit avoir une section minimale de 0,75 mm² ou 18 AWG, et une longueur comprise entre 6 pieds (1,8 m) et 12 pieds (3,6 m). Si vous avez des questions concernant le type de cordon d'alimentation à utiliser, contactez votre fournisseur de services HP agréé.

Le cheminement du cordon d'alimentation doit être étudié de manière à ce qu'il ne puisse pas être piétiné ou coincé par des objets placés sur ou contre lui. Une attention particulière doit être accordée à la prise, à la fiche murale et au point où le cordon sort du matériel.

### <span id="page-53-0"></span>**Réglementation japonaise relative aux cordons d'alimentation**

Pour une utilisation au Japon, utilisez uniquement le cordon d'alimentation fourni avec l'appareil.

**ATTENTION :** N'utilisez pas le cordon d'alimentation fourni avec le moniteur pour alimenter d'autres appareils.

## **Avis relatifs à l'environnement**

### **Élimination des matériaux**

La lampe fluorescente de ce produit HP contient du mercure (dans l'écran), substance qui requiert un traitement spécial en fin de cycle de vie.

L'élimination de ces matériaux peut être soumise à des règlements sur la protection de l'environnement. Pour plus d'informations sur l'élimination ou le recyclage des matériaux, contactez les autorités locales ou l'EIA (Electronic Industries Alliance) <http://www.eiae.org>.

#### **Élimination des équipements en fin de vie par les ménages de l'Union Européenne**

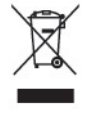

Ce symbole sur le produit ou sur son emballage indique que ce produit ne peut pas être éliminé avec les ordures ménagères. Vous avez le devoir de vous en débarrasser en le remettant à un centre de collecte approprié, chargé de recycler et d'éliminer ses composants électriques et électroniques. La collecte et le recyclage de ces matériels usagés contribue à la préservation des ressources naturelles et à la protection de la santé humaine et de l'environnement. Pour savoir où vous pouvez jeter vos équipements usagés afin qu'ils soient recyclés, contactez votre mairie, votre service de traitement des ordures ménagères ou le magasin où vous avez acheté le produit.

#### **Programme de recyclage HP**

HP encourage les clients à recycler le matériel électronique usagé, les cartouches d'impression de marque HP et les batteries rechargeables. Pour plus d'informations sur les programmes de recyclage, consultez le site<http://www.hp.com/recycle>.

#### **Substances chimiques**

HP s'engage à informer ses clients sur les substances chimiques utilisées dans ses produits conformément aux obligations légales telles que REACH (Réglementation européenne EC N° 1907/2006 sur les substances chimiques du Parlement et Conseil Européen). Une note d'information chimique sur ce produit peut être consultée à l'adresse :<http://www.hp.com/go/reach>.

#### **Interdiction des substances dangereuses (RoHS)**

Une loi japonaise, définie par la spécification JIS C 0950, 2005, oblige les fabricants à fournir une déclaration de contenu des matériaux pour certaines catégories de produits électroniques proposés à la vente après le 1er juillet 2006. Pour consulter la déclaration JIS C 0950 de ce produit, visitez le site [http://www.hp.com/go/jisc0950.](http://www.hp.com/go/jisc0950)

### 有毒有害物质/元素的名称及含量表

#### 根据中国 《电子信息产品污染控制管理办法》

#### 液晶显示器

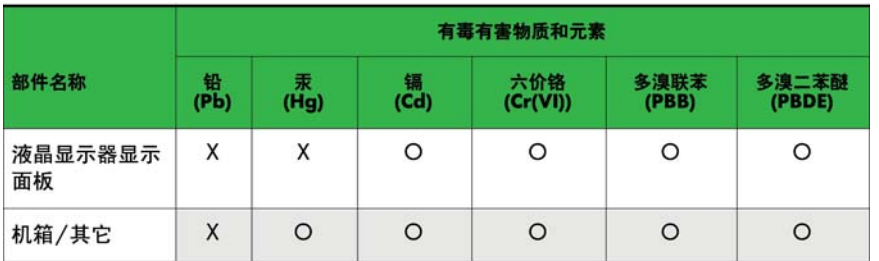

#### CRT 显示器

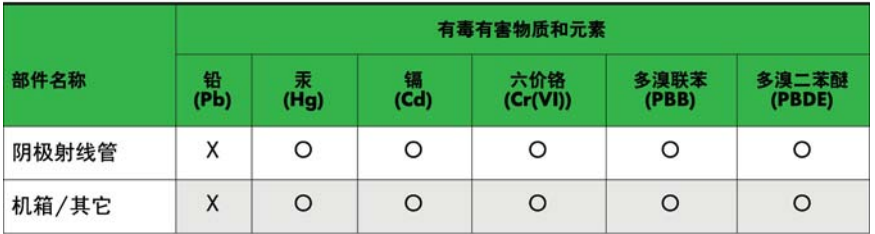

O: 表示该有毒或有害物质在该部件所有均质材料中的含量均在 SJ/T11363-2006标准规定的限量要求以下。

X: 表示该有毒或有害物质至少在该部件所用的某一均质材料中的含量超 出 SJ/T11363-2006标准规定的限量要求。

表中标有"X"的所有部件都符合欧盟 RoHS 法规 一"欧洲议会和欧盟理 事会 2003年1月27日关于电子电器设备中限制使用某些有害物质的 2002/95/EC 号指令"。

注: 环保使用期限的参考标识取决于产品正常工作的温度和湿度等条件。

### <span id="page-55-0"></span>**Réglementation EEE pour la Turquie**

En conformité avec la réglementation EEE EEE Yönetmeliğine Uygundur

# <span id="page-56-0"></span>**D Politique HP sur la qualité et les pixels des écrans à cristaux liquides**

Les écrans à cristaux liquides font appel à une technologie de haute précision, conçue selon les normes HP, pour garantir un fonctionnement sans problèmes. Néanmoins, l'écran peut présenter des imperfections sous forme de petits points brillants ou sombres. Ce problème est commun à tous les écrans à cristaux liquides utilisés dans les produits proposés par tous les constructeurs et n'est pas spécifique aux écrans HP. Ces imperfections résultent de la présence d'un ou de plusieurs pixels ou sous-pixels défectueux.

- Un pixel est composé de trois sous-pixels, un rouge, un vert et un bleu.
- Un pixel entièrement défectueux est toujours allumé (point brillant sur fond sombre) ou toujours éteint (point noir sur un fond clair). La première anomalie est la plus visible.
- Un sous-pixel défectueux (défaut de point) est moins visible qu'un pixel défectueux complet, est petit et uniquement visible sur un arrière-plan spécifique.

Pour localiser les pixels défectueux, inspectez votre écran dans des conditions d'utilisation normales, dans un mode d'exploitation normal à une résolution et une fréquence de rafraîchissement prises en charge, à une distance d'environ 50 cm (20 pouces).

HP prévoit que la technologie des écrans à cristaux liquides continuera de s'améliorer et comportera de moins en moins d'imperfections. HP ajustera ses critères en fonction de ces améliorations.